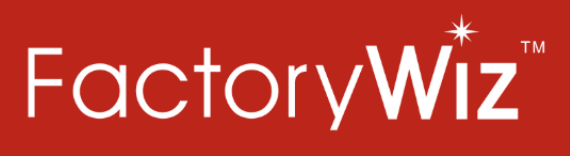

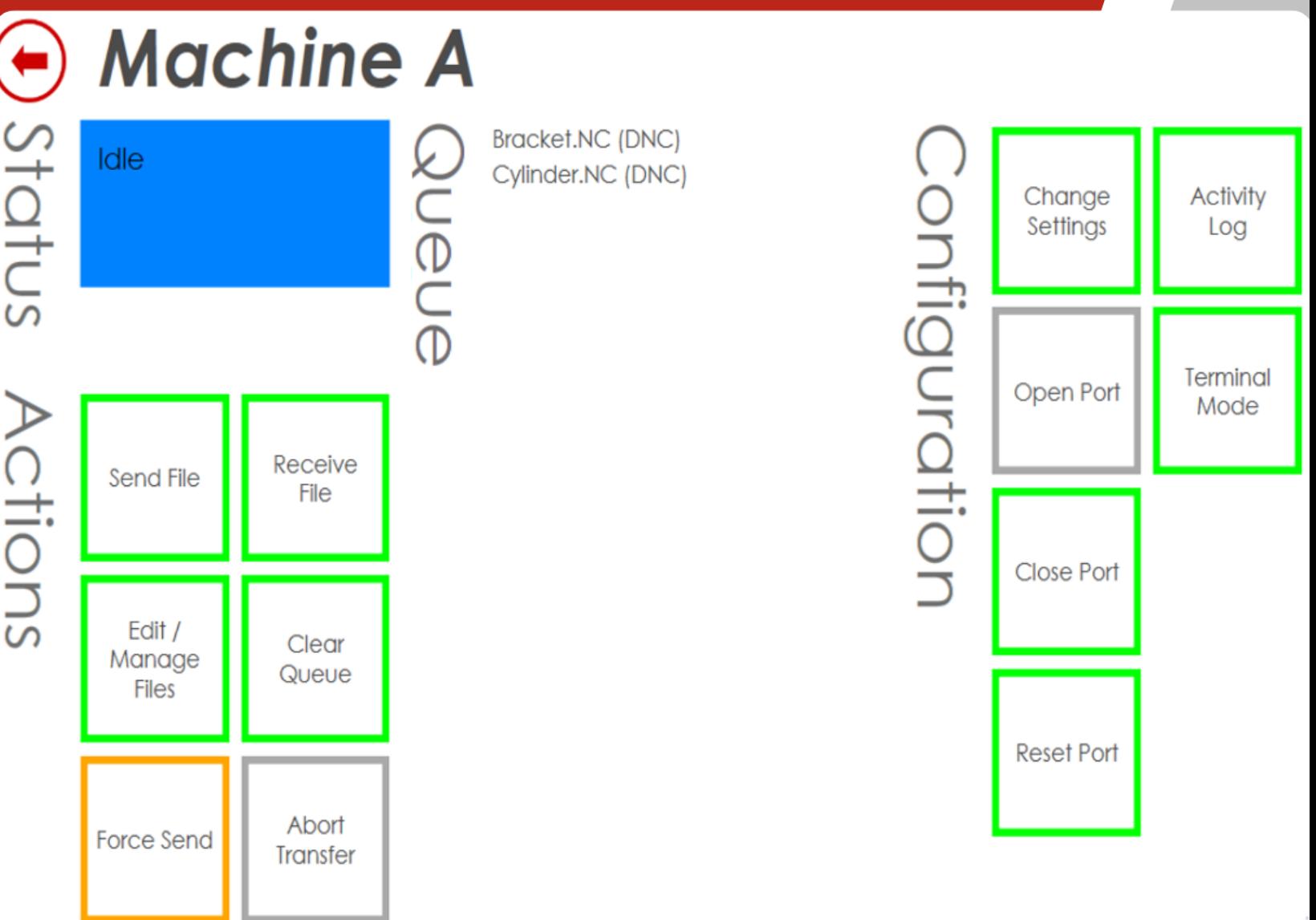

# **DNC USER MANUAL**

# Table of Contents

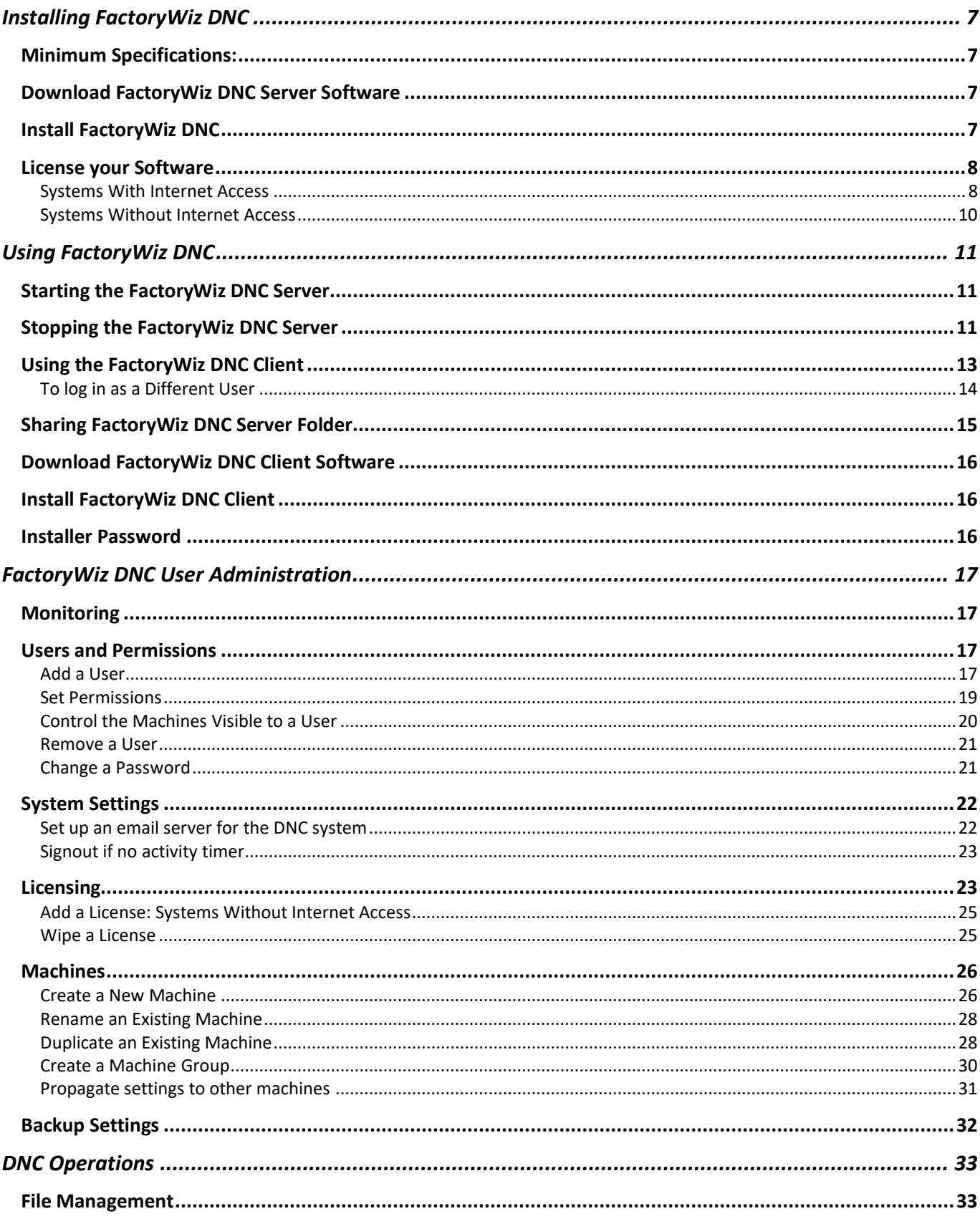

© Refresh Your Memory, Inc.

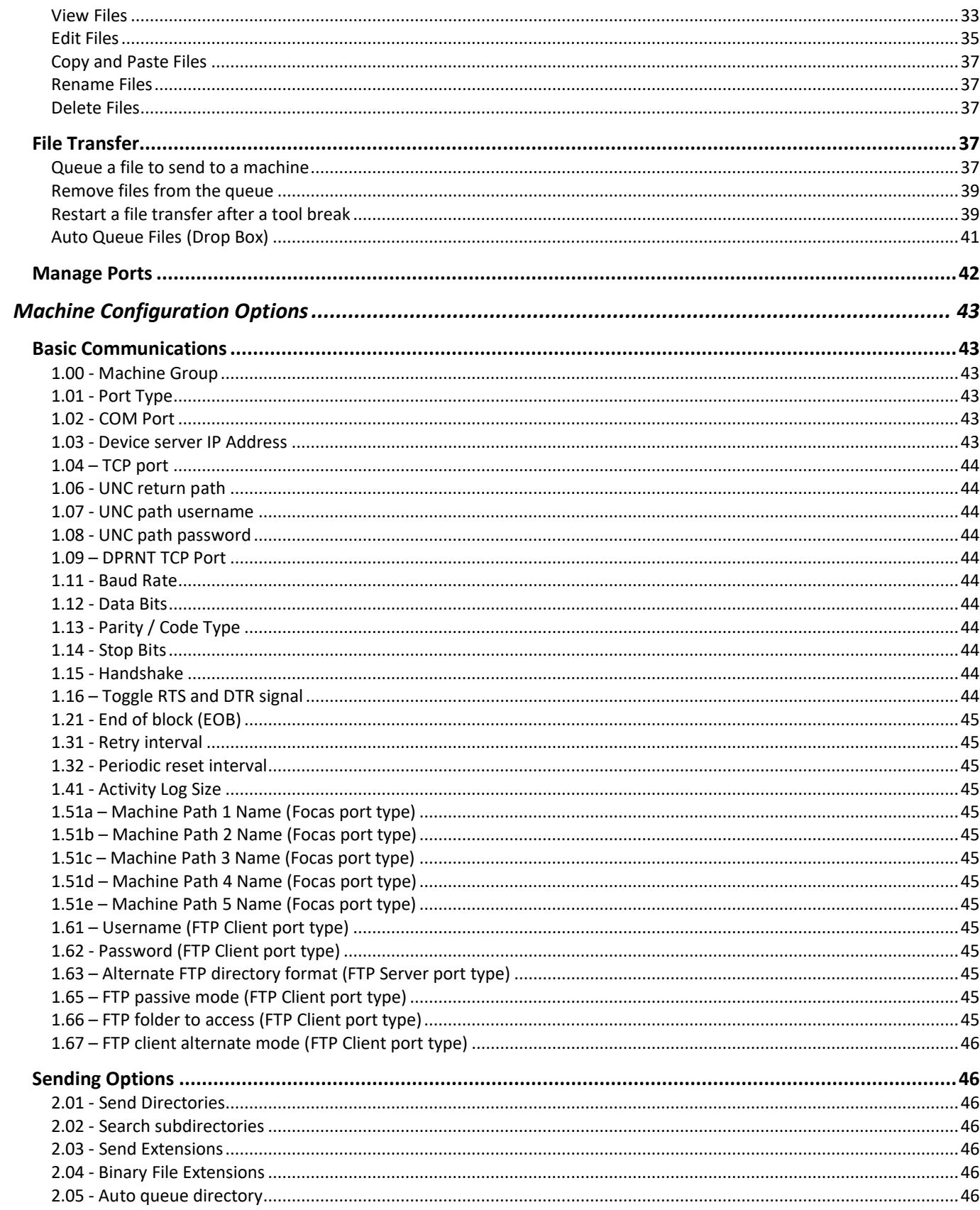

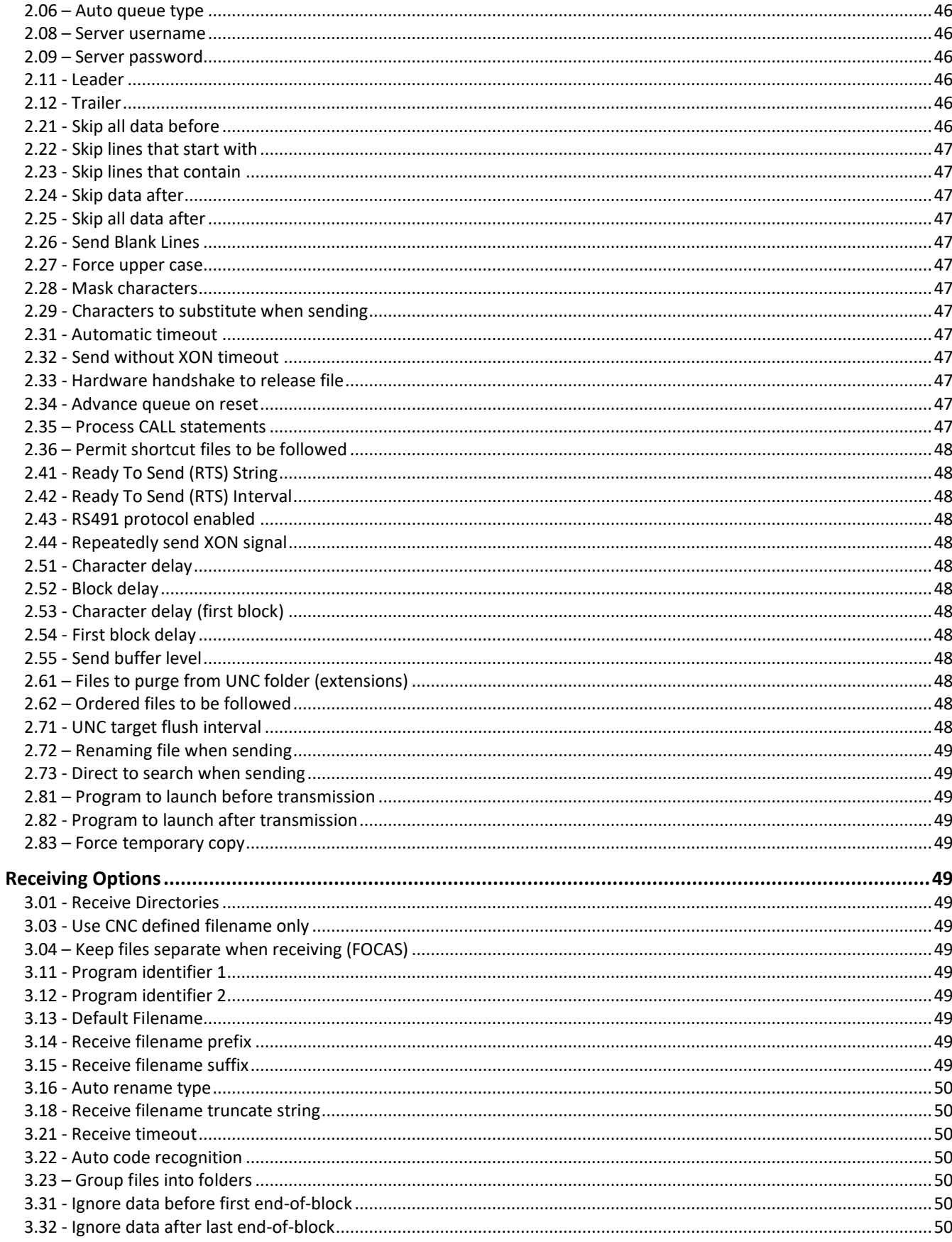

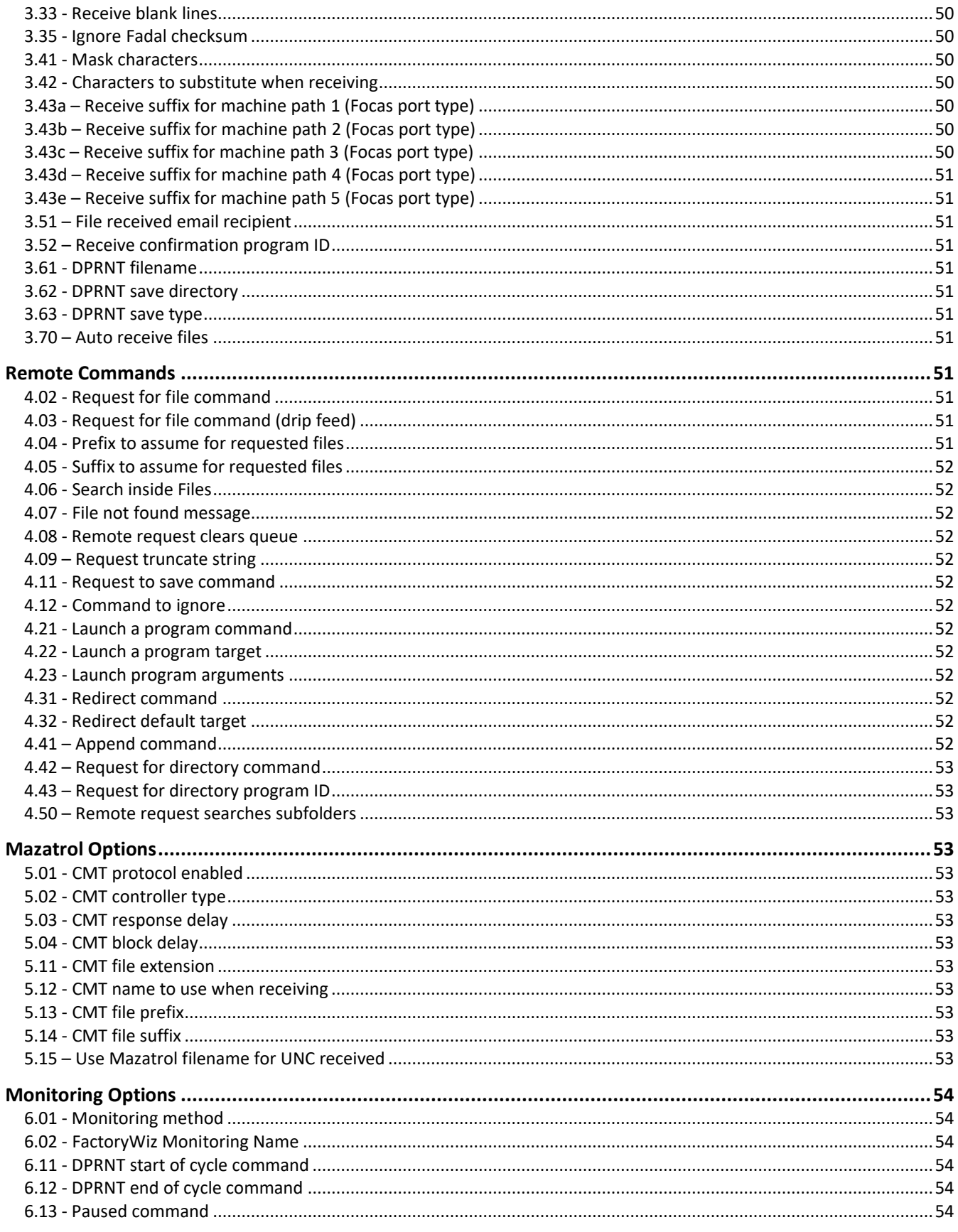

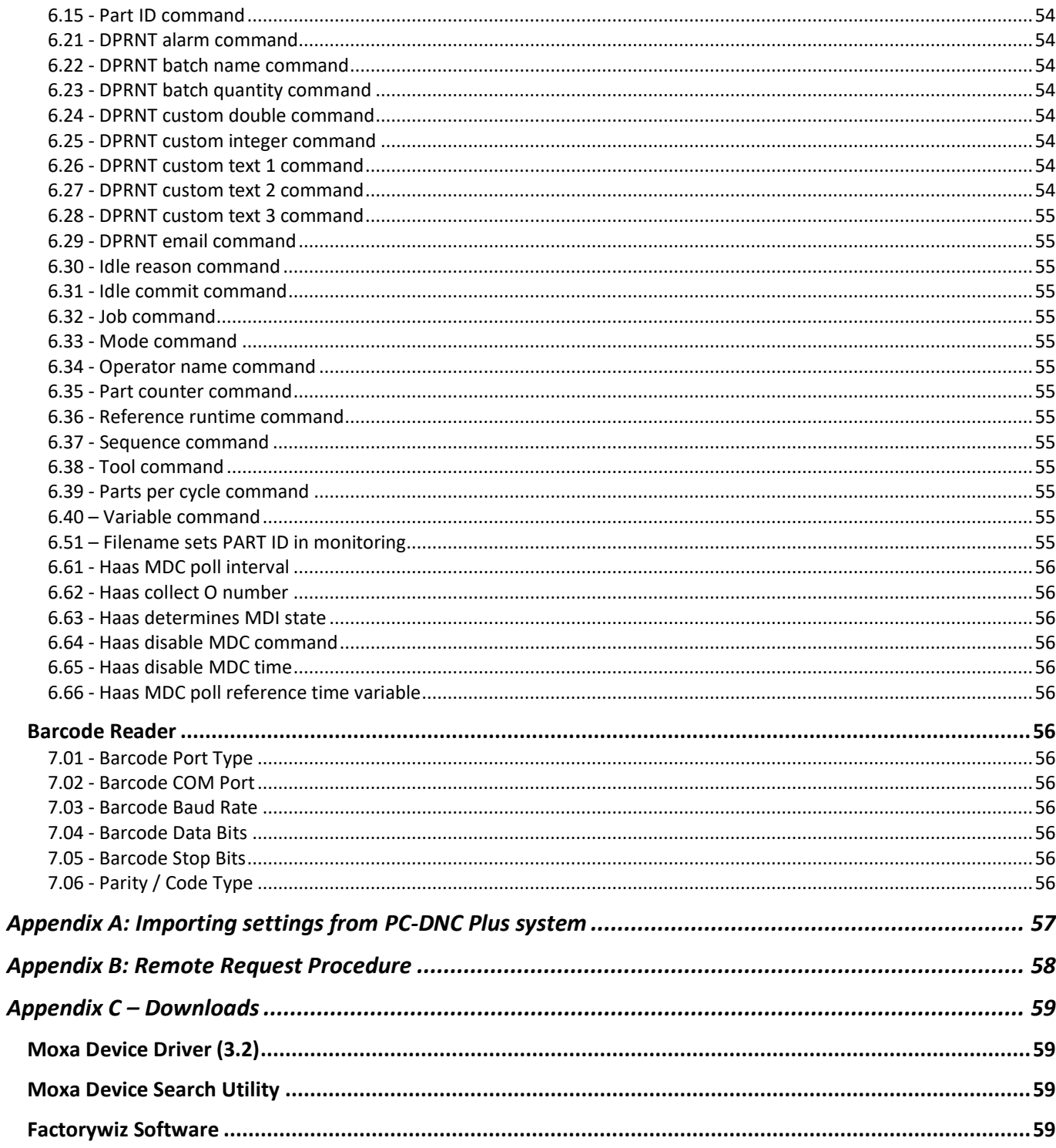

# <span id="page-6-0"></span>Installing FactoryWiz DNC

# <span id="page-6-1"></span>Minimum Specifications:

The following are the minimum and recommended specifications for computers running FactoryWiz DNC software.

#### **FactoryWiz DNC Server:**

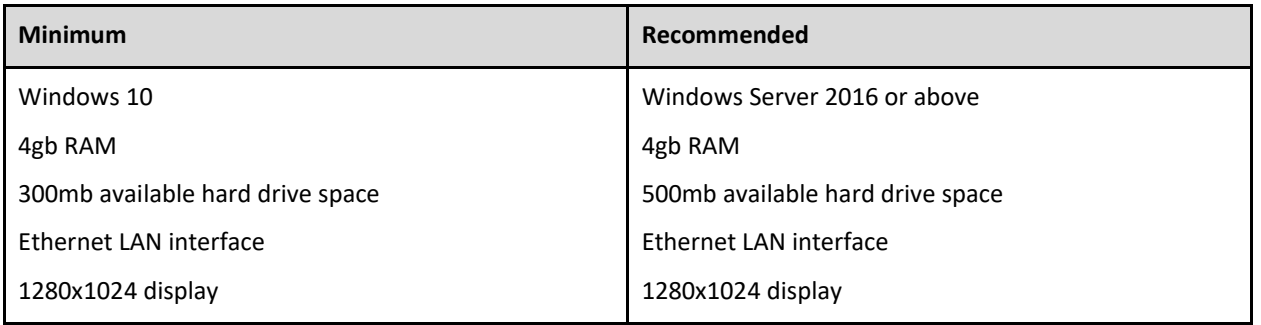

#### **FactoryWiz DNC Client:**

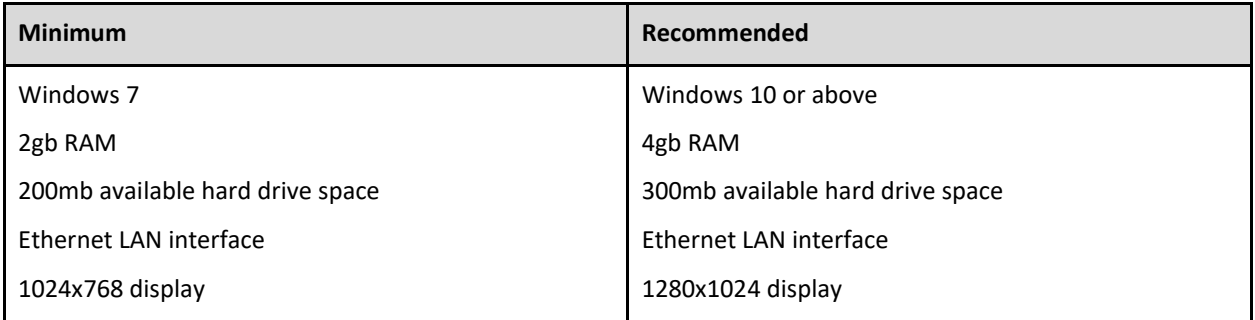

# <span id="page-6-2"></span>Download FactoryWiz DNC Server Software

*Note:* Installation instructions for hardware drivers are provided separately.

- **1.** Make sure you are connected to the Internet.
- **2.** Open an Internet browser, and navigate to: https://*[download.factorywiz.com](https://download.factorywiz.com/)*
- **3.** Select Download FactoryWiz DNC Server. If you are prompted to Open/Run or Save the file, click on the **Save** pulldown arrow, and select **Save As,** and save the file to your Desktop.
- **4.** Look for your software to be downloading.

*Note:* This could be in a pop-up window or in your browser window's footer.

# <span id="page-6-3"></span>Install FactoryWiz DNC

- **1.** Locate the most recently downloaded file on the Desktop.
- **2.** Double-click to run **setup\_fwdnc\_server.exe**.
- **3.** You will be prompted for a password. You must contact FactoryWiz for the password.
- **4.** Follow the onscreen instructions and click the Next button on each screen to use the default settings.
- **5.** Click **Finish**.

<span id="page-7-0"></span>**6.** Two shortcuts are created on your desktop: **FactoryWiz DNC Server** and **FactoryWiz DNC Client**.

# License your Software

#### <span id="page-7-1"></span>Systems With Internet Access

**1.** Locate the shortcut to **FactoryWiz DNC Server** on your desktop and double-click to run the server in the background.

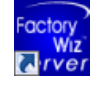

**2.** Locate the shortcut to **FactoryWiz DNC Client** and double-click to open the application.

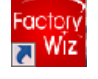

- **3.** Click the **Log In** button and log in with the username **Admin** and the password **FactoryWiz**. *Note:* The password is case-sensitive.
- **4.** On the left side of the screen, click **Licensing**.
- **5.** Click on **Initiate Request** button. For systems without internet access, see sections below.

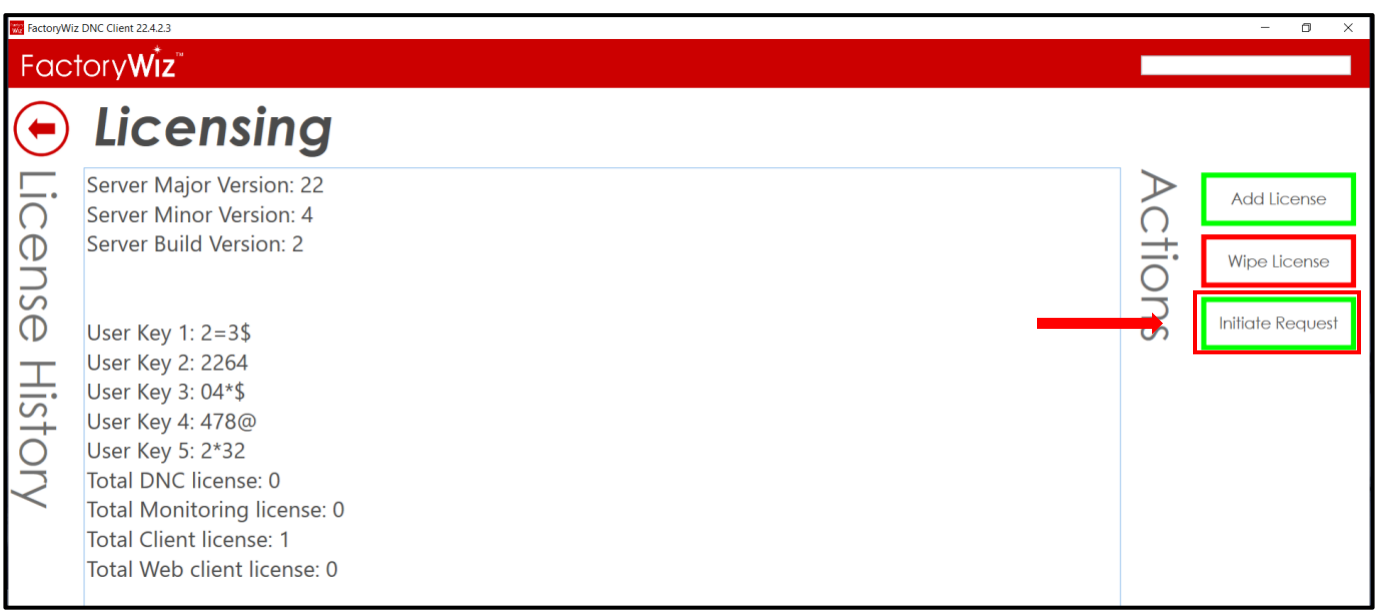

**6.** Enter Company name for the license in the **Request License** field. If you have purchased multiple systems at the same time, name each one in such a way as to distinguish it from the others (i.e., Company Name/machine name or location. This is a temporary name to allow RYM to pick the correct system from the pending license requests). Click **Request**.

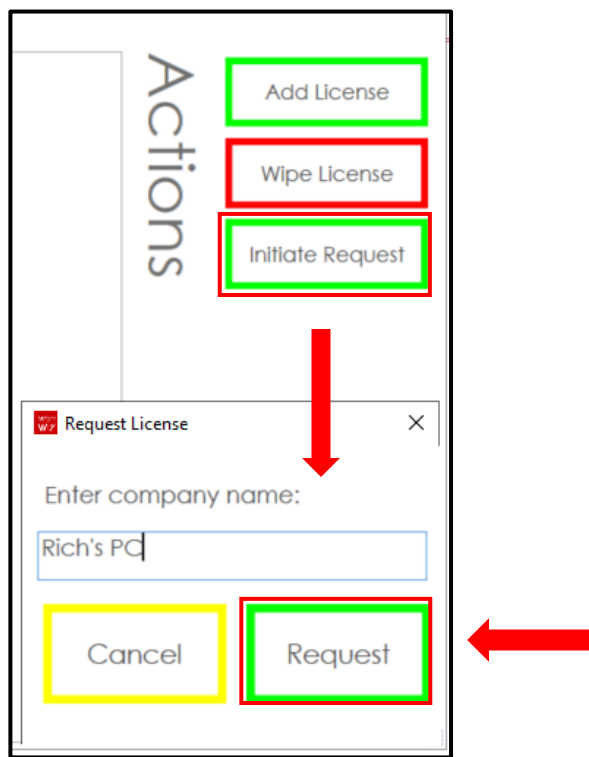

**7.** You will receive an email indicating that your license has been activated. **Log In** with the username **Admin** and the password **FactoryWiz**. Click **Licensing**. Click **Check Request**.

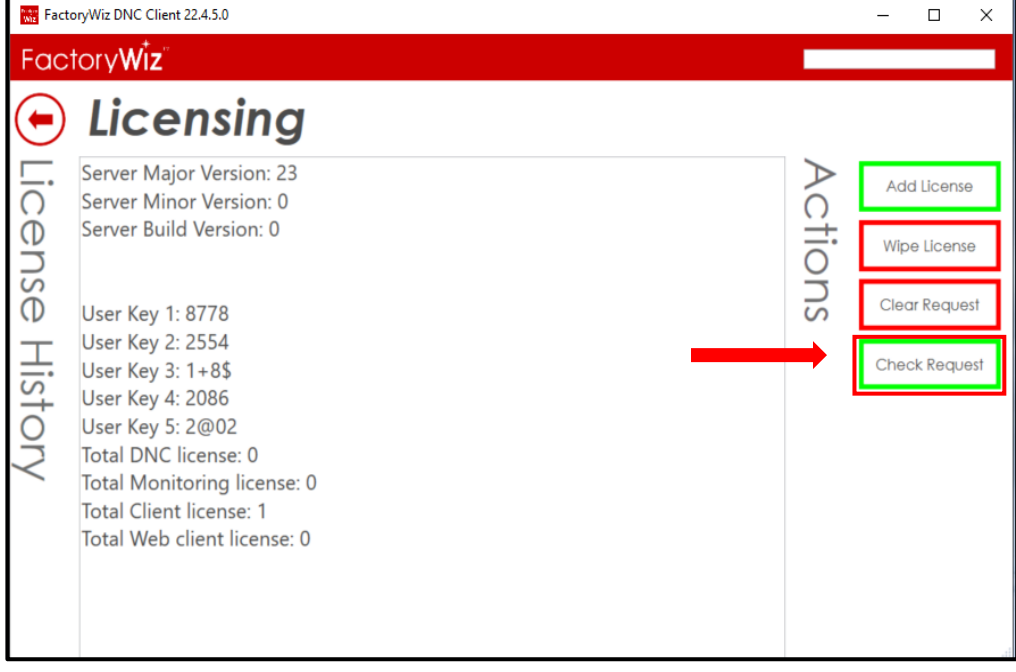

**8.** You will be prompted to restart server for new license to take effect.

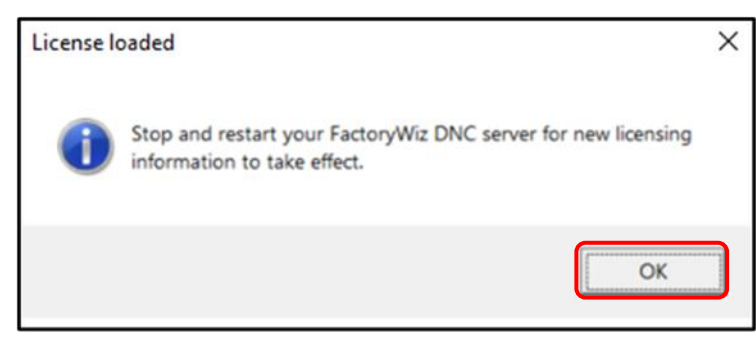

#### **9.** Press **OK**.

10. The new license will go into effect once the FactoryWiz DNC Server Application/Service is restarted.

#### <span id="page-9-0"></span>Systems Without Internet Access

- **1.** Click the **Log In** button and log in with the username **Admin** and the password **FactoryWiz**. *Note:* The password is case-sensitive.
- **2.** On the left side of the screen, click **Licensing**. Five User Keys display at the top of the licensing information.
- **3.** Copy User Key 1 through 5 by dragging your cursor to select all five User Keys and then click the right mouse button and select Copy.
- **4.** Open a new e-mail and type your company name and License Request in the subject line.
- **5.** Paste the license keys in the body of the e-mail.
- **6.** Be sure to include all your contact information and send to *[licensing@factorywiz.com](mailto:licensing@factorywiz.com)*.
- **7.** You will receive an e-mail with your license file and instructions on how to activate it.

# <span id="page-10-0"></span>Using FactoryWiz DNC

FactoryWiz DNC is a modern touchscreen accessible DNC communication system for the secure transfer of files to and from CNC machines. FactoryWiz DNC has full simultaneous communication capability to every machine, comprehensive network support, and powerful remote-request capability from the machine control panel plus mobility features that let you access your client software through any PC, tablet, or mobile device with a standard web browser.

# <span id="page-10-1"></span>Starting the FactoryWiz DNC Server

The FactoryWiz DNC Server is an application that runs in the background to connect your machines to the FactoryWiz DNC Client.

To start FactoryWiz DNC Server, do one of the following:

- On the Windows Start menu, click **All Programs** > **FactoryWiz DNC Server** > **FactoryWiz DNC Server** to start the server running in the background
- Double-click the FactoryWiz Server icon on your desktop

The DNC Server runs in the background until you log off your computer or close the DNC server application.

# <span id="page-10-2"></span>Stopping the FactoryWiz DNC Server

The FactoryWiz Server icon  $\frac{1}{2}$  is located under the hidden icons' location on your task bar near the clock.

To stop the FactoryWiz DNC Server:

• Double-click the icon and then click on the red X to close the server. Click OK after reading the warning message.

# **Setting up FactoryWiz Server to run as a service**

Before proceeding, you will need to create a Service Login account. This will be the account under which the DNC service runs, so it will need access to any directories that contain part programs, including write access to any Receive directories.

- 1. Click on Start.
- 2. Under the FactoryWiz DNC Server group, select Service Manager.
- 3. Select Install Service.

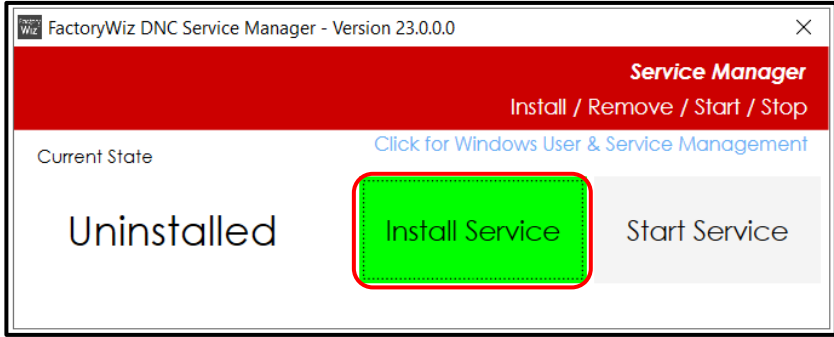

4. The Username and Password format information box will open.

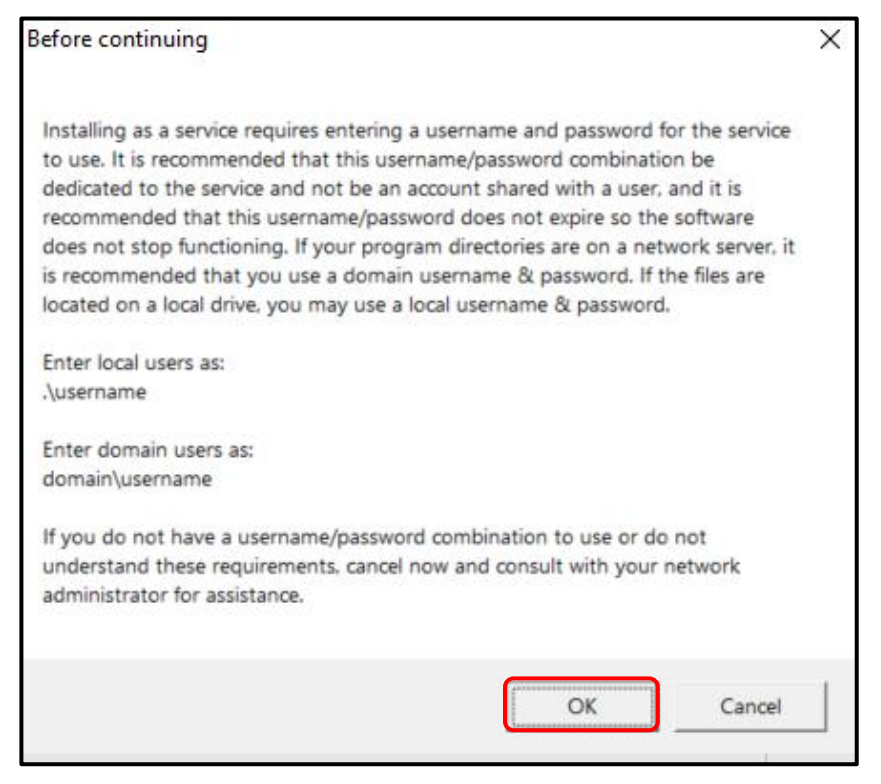

- 5. Once you have read the information box, select OK to continue.
- 6. The Set Service Login dialog box will open. Enter the Domain\username then the password.

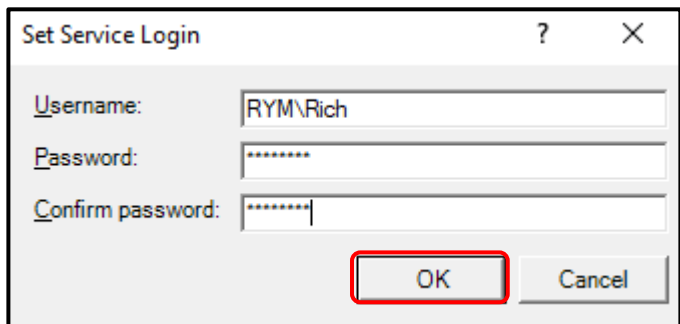

7. If the creation of the service account was successful, the FactoryWiz DNC Service Manager screen will update and display the following:

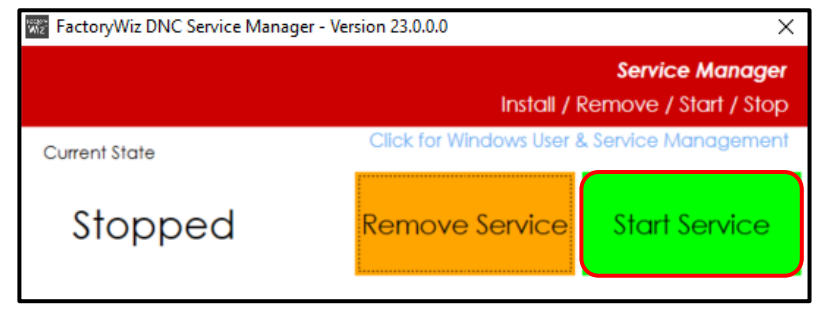

- 8. Select Start Service to start.
- 9. Once the service has started, the FactoryWiz DNC Service Manager will display:

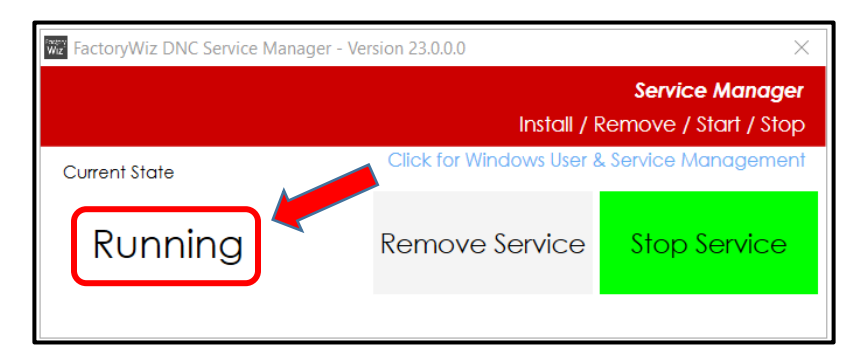

The FactoryWiz DNC Server service is set to automatically start when the computer is restarted.

10. To stop the service, select Stop Service. Depending on how many machines are configured will determine on the speed of stopping the service. You can also Start/Stop the FactoryWiz DNC Server service by going into the computers Services.

# <span id="page-12-0"></span>Using the FactoryWiz DNC Client

To start a new session of FactoryWiz DNC Client:

**1.** On the Windows Start menu, click **All Programs** > **FactoryWiz DNC Server** > **FactoryWiz DNC Client**,

Or

Double-click the FactoryWiz Client icon on your desktop **a** 

- **2.** Press or click the **Log In** button.
- **3.** Enter your username and password. *Note:* Password is case-sensitive.

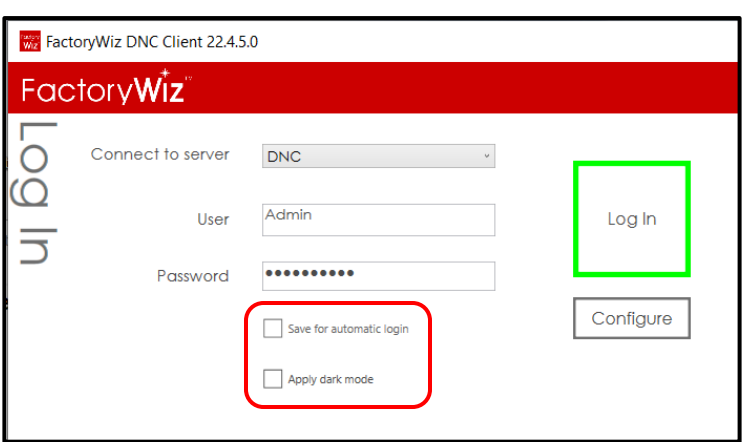

**4.** Optionally, select **Save for automatic login** if you want to skip entering a username and password the next time you open the client. Also, you can choose **Dark mode** format for the Client interface.

*Note:* Workstations can be configured to automatically log in as a particular restricted user without prompting for passwords.

**5.** Press or click **Log In**.

Figure 1. *FactoryWiz DNC Client user interface*

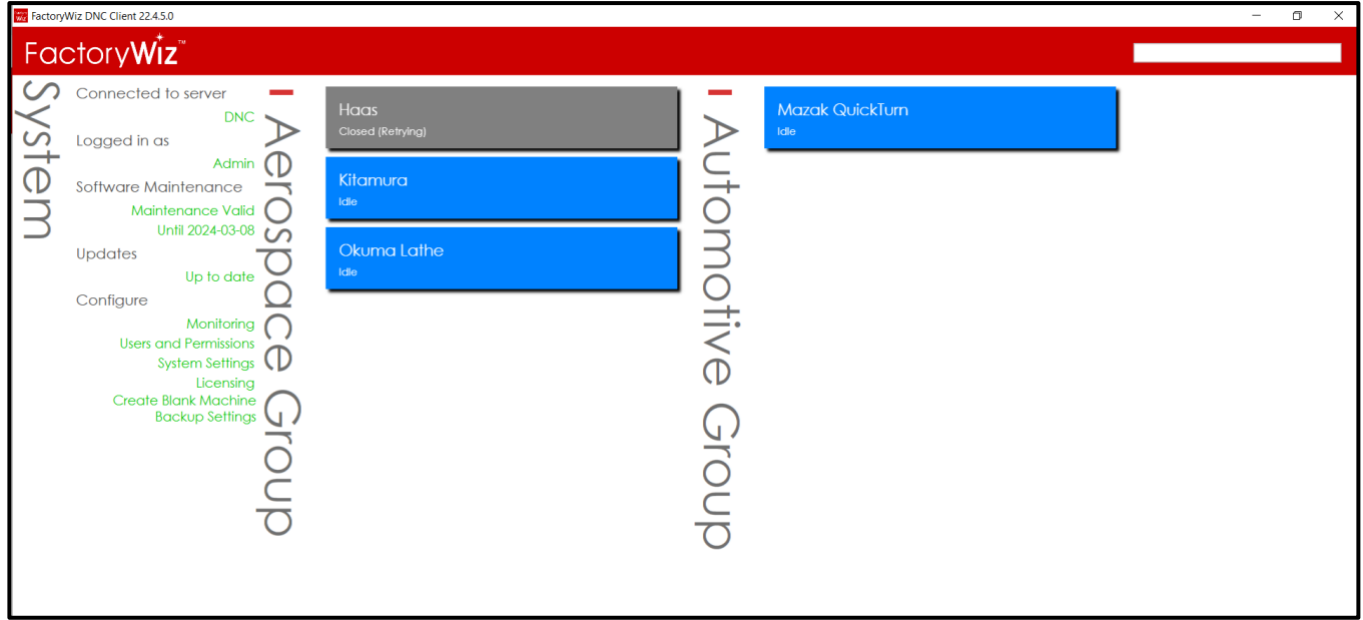

*Note:* The FactoryWiz DNC installation includes a set of basic machine samples.

The large, touch-optimized buttons make FactoryWiz DNC easy to use for new operators. Clearly labeled buttons are color coded to point you to what options are available in your current state. Features you use most will always be clearly visible.

You can organize your CNC list by cell or department, making it simple to find or search for machines. You can also restrict end users to viewing specific departments and keep them out of configuration screens.

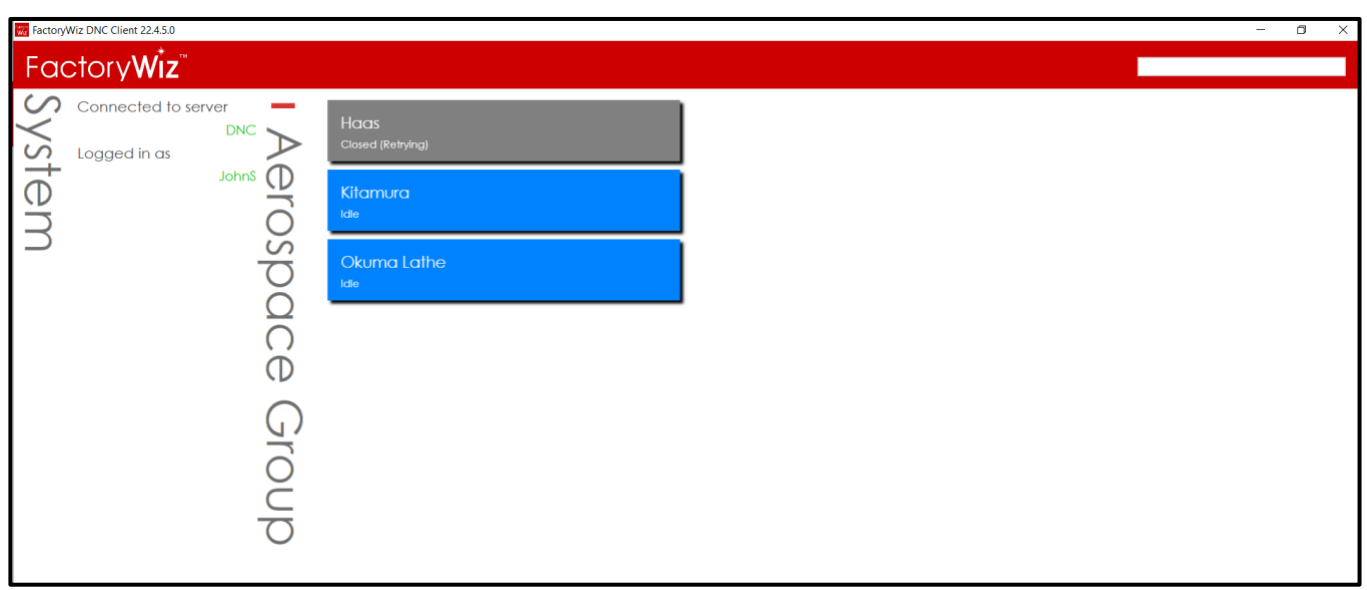

Figure 2. *Restricted user interface*

# <span id="page-13-0"></span>To log in as a Different User

**1.** Press or click the username under **Logged in as** on the main menu,

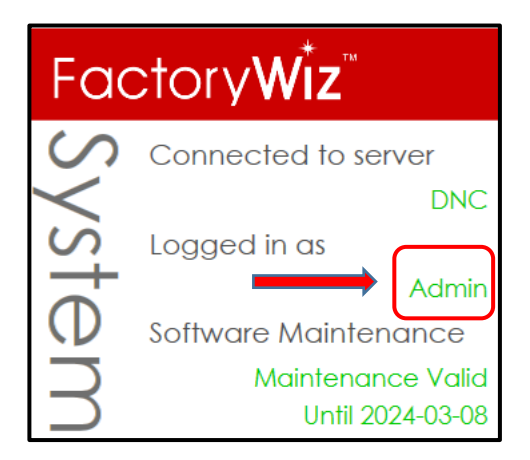

**2.** Enter the **User** and **Password**. The user must already exist in the system.

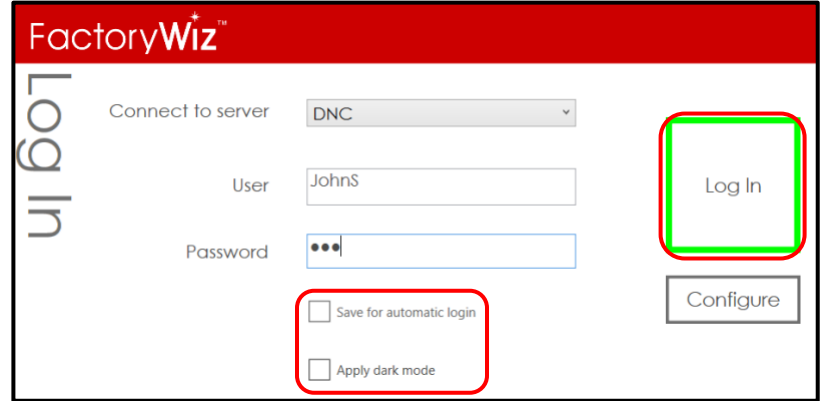

- **3.** Optionally, select **Save for automatic login** if you want to skip entering a username and password the next time you open the client. Also, you can choose **Dark mode** format for the Client interface.
- **4.** Press or click **Log In**.

# **Using FactoryWiz DNC Floating Client**

If you have additional PCs where you want to run the Client software, you will need to download and install the Client to each computer and configure it to the point to the shared configurations of the FactoryWiz DNC Server.

# <span id="page-14-0"></span>Sharing FactoryWiz DNC Server Folder

**Before starting this section, you should be proficient at sharing folders, understanding user permissions, managing users in a domain or workgroup environment, determining host names, and other basic networking tasks. If you are not proficient at, or do not have authorization to perform these tasks, then you should seek the assistance of your IT professional for the following section.**

**1.** You will need to share out the Shared folder on the FactoryWiz DNC Server, then ensure the appropriate user groups have read and modify permission to the share. This folder is located at the following location:

#### **C:\RYM\FactoryWiz DNC Server\SHARED**

# <span id="page-15-0"></span>Download FactoryWiz DNC Client Software

- **1.** Make sure you are connected to the Internet.
- **2.** Open an Internet browser, and navigate to: https://*[download.factorywiz.com](https://download.factorywiz.com/)*
- **3.** Select Download FactoryWiz DNC Client. If you are prompted to Open/Run or Save the file, click on the **Save** pulldown arrow, and select **Save As,** and save the file to your Desktop.
- **4.** Look for your software to be downloading.

*Note:* This could be in a pop-up window or in your browser window's footer.

- **5.** If you are prompted to Open/Run or Save the file, click on the **Save** pulldown arrow, and select **Save As,** and save the file to your Desktop.
- **6.** Look for your software to be downloading.
- **7.** *Note:* This could be in a pop-up window or in your browser window's footer.

# <span id="page-15-1"></span>Install FactoryWiz DNC Client

- **8.** Locate the most recently downloaded file on the Desktop.
- **9.** Double-click to run **setup\_fwdnc\_client.exe**.
- **10.** You will be prompted for a password. If you do not know the password, se[e Installer Password](#page-15-2)
- **11.** Follow the onscreen instructions and click the Next button on each screen to use the default settings.
- **12.** Click **Finish**.
- **13.** Locate the shortcut to **FactoryWiz DNC Client** on your desktop and double-click to open the application. **A**
- **14.** In the Log In screen, click **Configure**.
- **15.** Click on **Edit Location**.
- **16.** Browse to the **FactoryWiz DNC Server\SHARED** folder located on the server and double-click on the **SERVER.FWDNCSERVER** file.
- **17.** Click **Return**.
- **18.** You must close FactoryWiz DNC Client for the new setting to take effect.
- **19.** Start FactoryWiz DNC Client and login with your username/password. To log in automatically the next time you run the client, select **Save for automatic login**. Optionally, you can choose **Dark mode** format for the Client interface.
- **20.** Press or click **Log In**.

# <span id="page-15-2"></span>Installer Password

You will receive the latest installer from FactoryWiz by email quarterly. If you do not have this, please email us. If you are updating an existing client, click UPDATE to reveal the password.

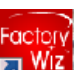

# <span id="page-16-0"></span>FactoryWiz DNC User Administration

FactoryWiz will provide you with the admin's password when the DNC system is installed. The **Admin** user has full privileges to administer the system, which includes adding, changing, removing users and machines.

Figure 3. *Configure menu*

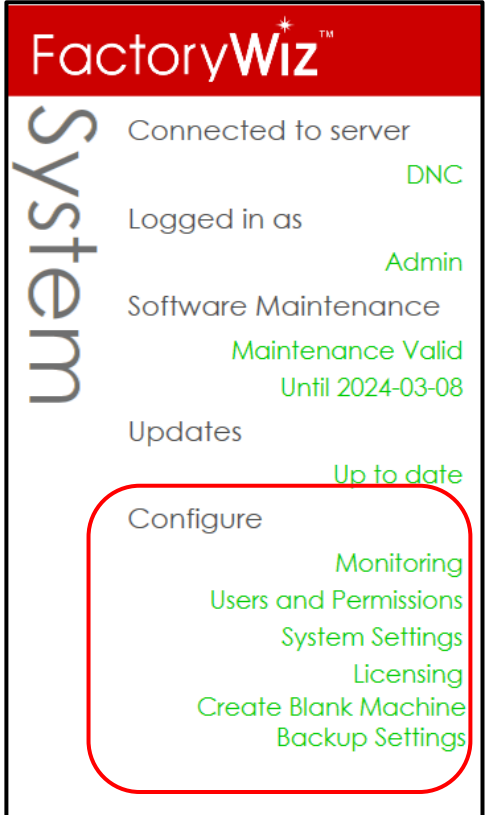

# <span id="page-16-1"></span>Monitoring

FactoryWiz DNC provides full integration with the FactoryWiz Monitoring solution to make it easy to upgrade to a full monitoring system in the future. With this tight integration, monitoring data such as machine idle reasons can be entered from any DNC client station – or file queuing can be performed from data input tablets used for your monitoring system. Information like macro-outputs and probe data are easily shared between the two. FactoryWiz Monitoring is a separate product.

# <span id="page-16-2"></span>Users and Permissions

Additional users can be allowed access to the FactoryWiz DNC Client. The definition of each user includes full control over individual actions that can be performed by that user and the machines they are allowed to see.

#### <span id="page-16-3"></span>Add a User

- **1.** Open FactoryWiz DNC Client. Login if required.
- **2.** Press or click **Users and Permissions** on the Configure menu.

Notice that the Admin user has all permissions and can see all groups.

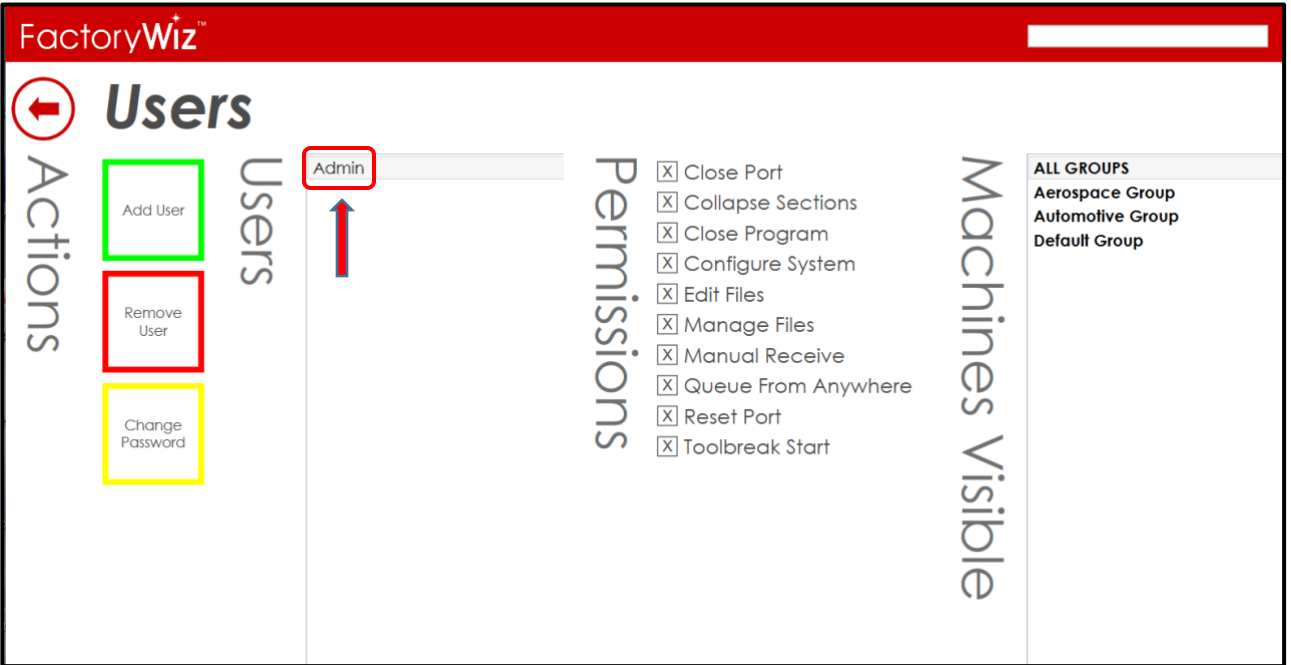

- **3.** Press or click **Add User**.
- **4.** Type the **New Username** and **Password**.
- **5.** Retype the same password in **Verify Password**.

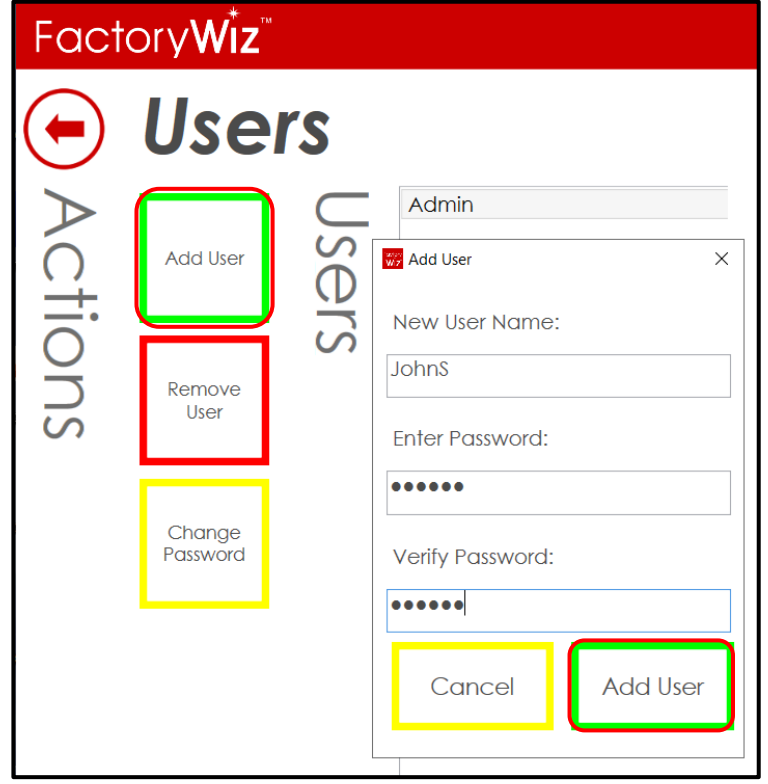

**6.** Press or click **Add User** to add the new user to the list.

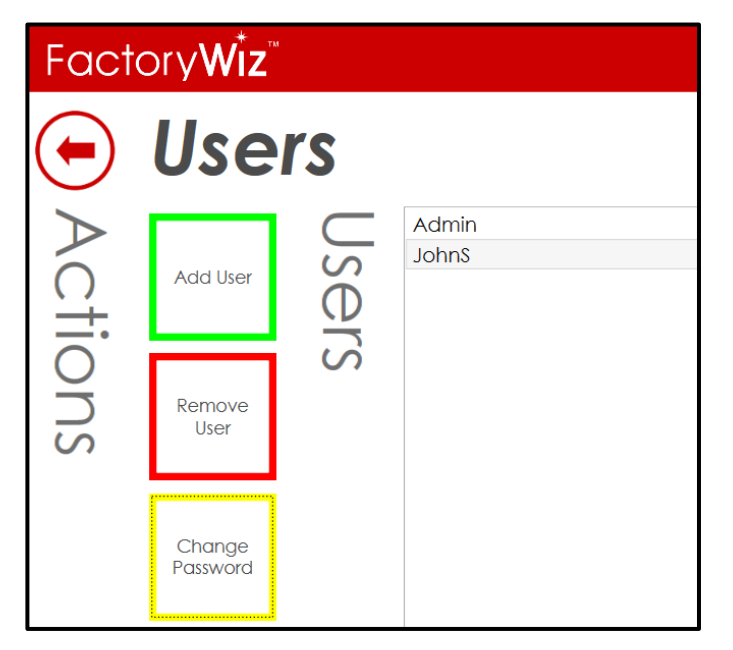

**7.** To save your changes and return to the main menu, click **Return to Main Menu**. Otherwise, set permissions for the new user.

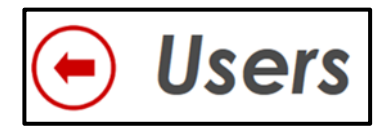

#### <span id="page-18-0"></span>Set Permissions

Each user has a customizable set of permissions that control the tasks they are allowed perform in FactoryWiz DNC Client. You can restrict an end user from performing certain tasks and viewing certain machines.

*Note:* When a new user is added, all permissions are granted by default except for the ability to configure the system. Only trusted users should be allowed to change the system configuration.

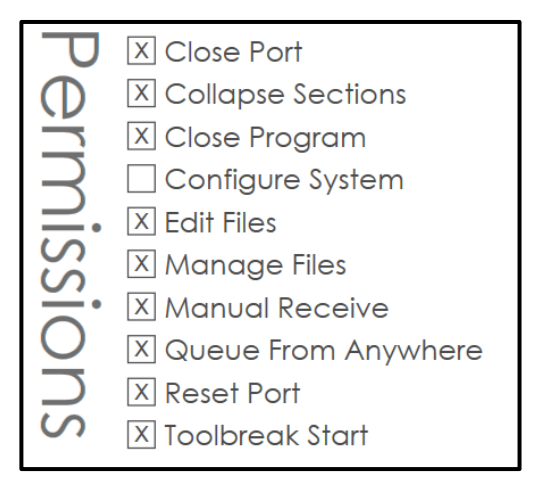

- **1.** On the Users page, select a user in the Users list.
- **2.** Select or clear the individual permissions for that user.
- **Close Port**: Allow the user to close a port to a machine. Typically, a port is closed only to troubleshoot a problem with communication.
- **Collapse Sections**: Allow the user to minimize the machine list under the group.
- **Close Program**: Allow the exit the Client interface.
- **Configure System**: Allow the user to configure the system. This permits the user to add/remove users and machines. This option is disabled by default.
- **Edit Files**: Allow the user to edit files using the FactoryWiz Editor. If you do not want the user to edit the NC code contained in a file, disable this permission.
- **Manage Files**: Allow the user to manage files, which includes managing folder locations and contents, copying, renaming, and deleting files.
- **Manual Receive**: Allow the user to receive files manually.
- **Queue From Anywhere**: Allow the use of a USB drive or local hard drive on the client computer. Disable this option to restrict the sending of files from the Send Directory only.
- **Reset Port**: Allow the user to reset a port to a machine. Typically, a port is reset only to troubleshoot a problem with communication.
- **Toolbreak Start**: Allow the user to restart the transfer of a file after a tool break at the machine.
- **3.** To save your changes and return to the main menu, press or click **Return to Main Menu**. Otherwise, set the machines that are visible to the new user.

#### <span id="page-19-0"></span>Control the Machines Visible to a User

**1.** On the Users page, select a user in the User list.

In the list of Machines Visible, any machine group that is highlighted in the list will be visible to the user on the main menu. Any group that is not highlighted will not be displayed to the user.

By default, ALL GROUPS are highlighted for a new user. This allows the new user to see all machine groups.

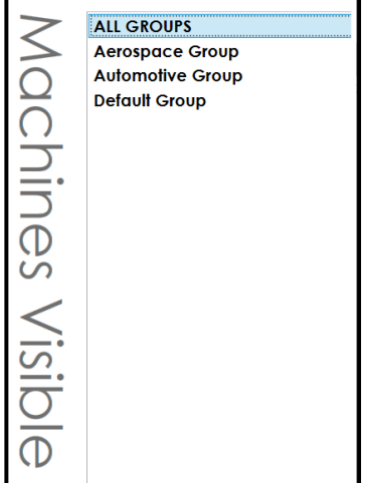

- **2.** In the list of Machines Visible, select a group to make it visible to the user. Select a highlighted group to clear it and make it invisible to the user. Highlight ALL GROUPS to make all machines visible to the user.
- **3.** To save your changes and return to the main menu, click **Return to Main Menu**.

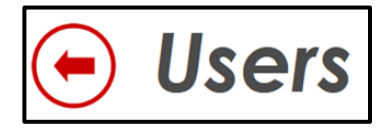

<span id="page-20-0"></span>Remove a User

- **1.** On the Users page, select a user in the User list.
- **2.** Press **Remove User**.

## <span id="page-20-1"></span>Change a Password

- **1.** On the Users page, select a user in the User list.
- **2.** Press or click **Change Password**.
- **3.** Type the new password in **Enter Password**.
- **4.** Retype the same password in **Verify Password**.

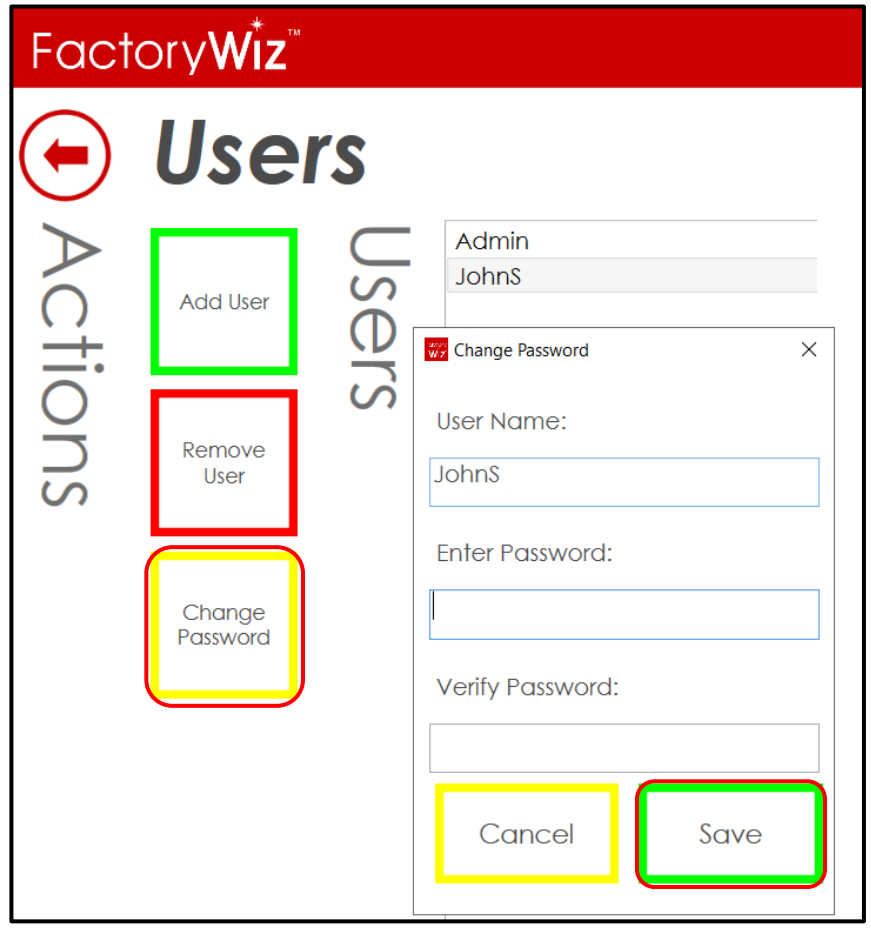

- **5.** Press or click **Save**.
- **6.** To return to the main menu, click **Return to Main Menu**.

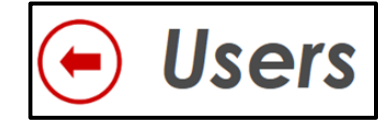

# <span id="page-21-0"></span>System Settings

System Settings apply to every port.

#### <span id="page-21-1"></span>Set up an email server for the DNC system

Enter information about your email server in order for the DNC system to send e-mail notifications.

- **1.** Press or click **System Settings** on the Configure menu.
- **2.** Enter the **SMTP Server Address** for outgoing e-mail.

Simple Mail Transfer Protocol (SMTP) is an Internet standard for e-mail transmission. SMTP is used for outgoing e-mail. Most server names are written in the form "smtp.domain.com" or "mail.domain.com". For example, a Gmail account will refer to smtp.gmail.com.

- **3.** If your SMTP connection is secured by SSL, select **Use SSL/TSL Encryption**.
- **4.** Enter the **SMTP Server TCP Port**.

By default, SMTP uses TCP port 25.

- **5.** Enter the **SMTP Return Address** for incoming e-mail.
- **6.** If required by the SMTP server, enter the **SMTP User**.
- **7.** If required, enter the **SMTP Password.**

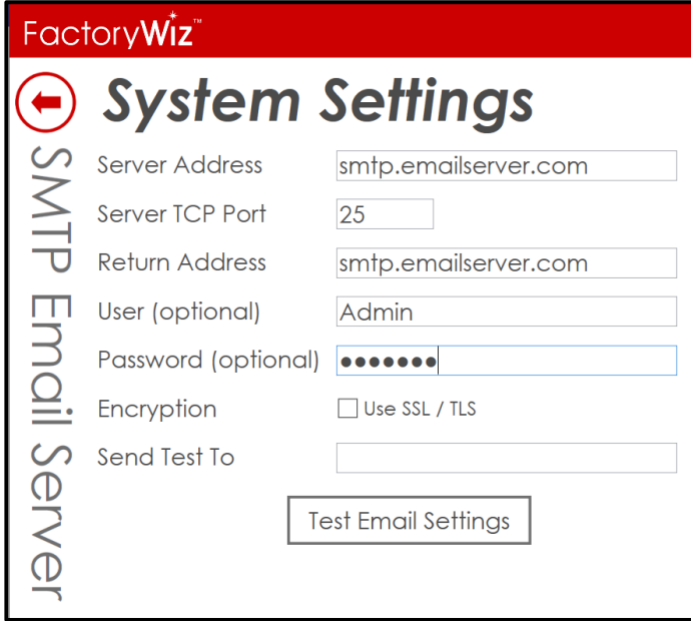

**8.** When you are done, press or click **Return to Main Menu**.

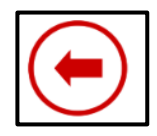

Your settings are saved automatically.

*Note:* The email recipient for each machine is defined in Item 3.51 *File received email recipient* in the machine configuration.

#### <span id="page-22-0"></span>Signout if no activity timer

This timer will automatically log out the current user which will free up the floating Client license.

- **1.** Press or click **System Settings** on the Configure menu.
- **2.** Enter the timeout value (in minutes). If left blank, or is 0 is entered, then the timeout is disabled.

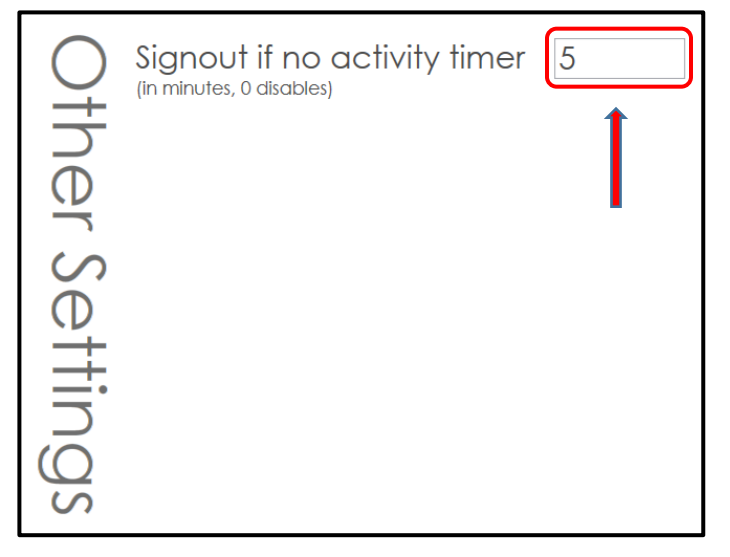

**3.** When you are done, press or click **Return to Main Menu**.

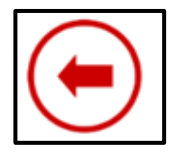

## <span id="page-22-1"></span>Licensing

FactoryWiz license information is contained in an external FactoryWiz DNC License (\*.FWDNCkey) file. The license file is provided by FactoryWiz as part of the installation process. To add licenses after the initial installation, follow the procedure below.

**1.** Once you have downloaded at least one key, even if that key has expired, our system will know who that computer belongs to, and a **Check Cloud** button will appear on the Licensing Screen. Click **Check Cloud** to download your new key(s).

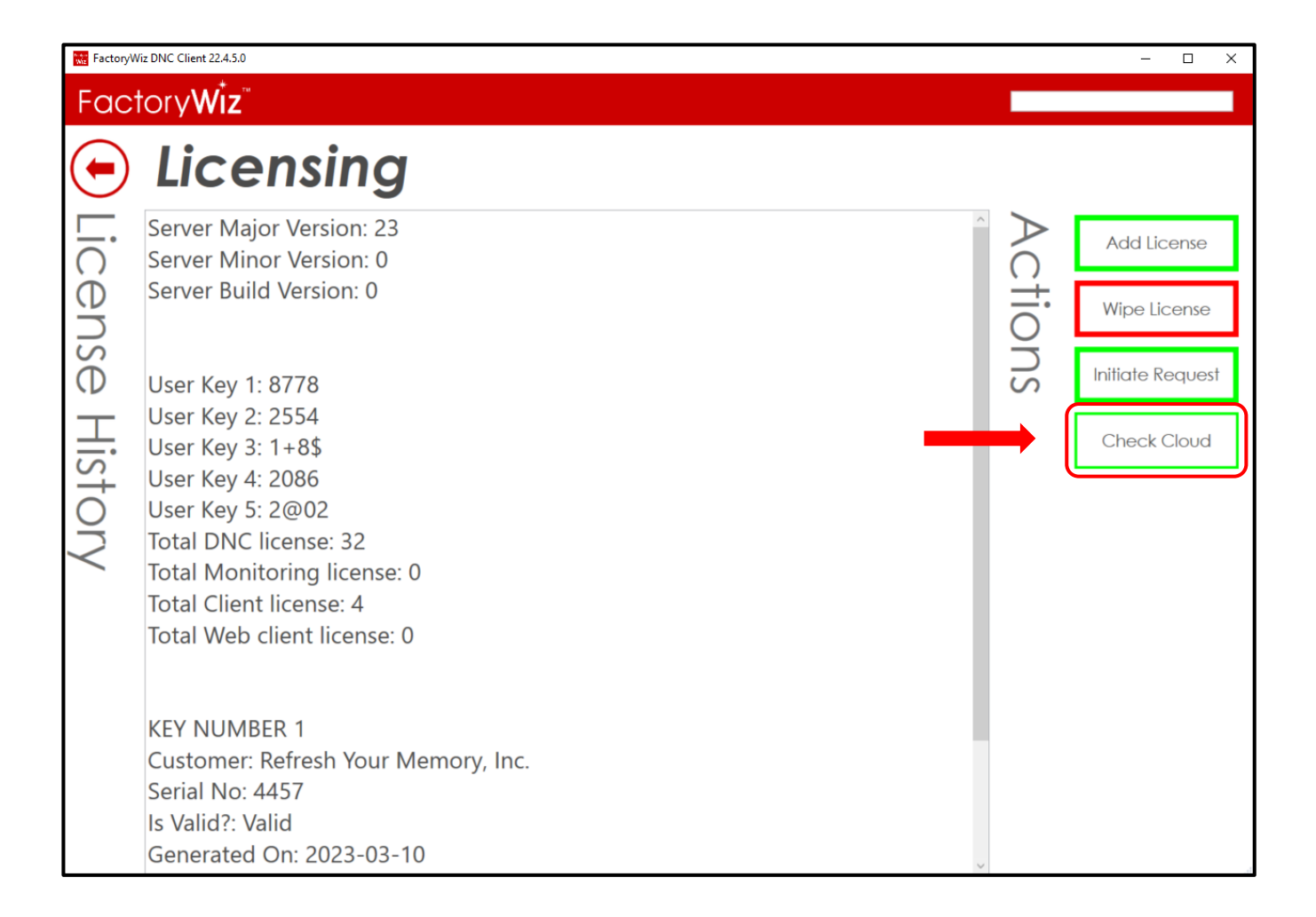

#### **2.** Once the license has been downloaded, you will see the message:

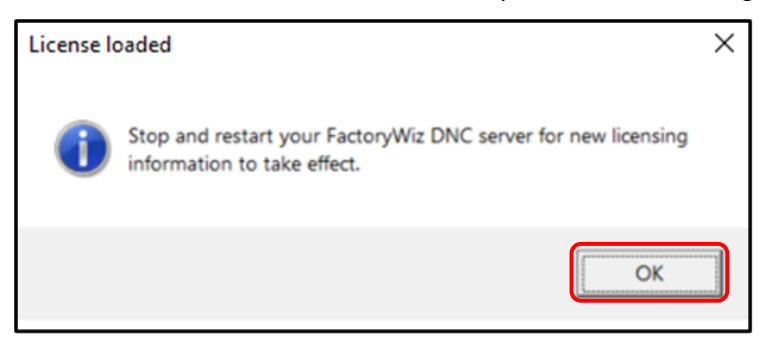

**4.** The new license will go into effect once the FactoryWiz DNC Server Application/Service is restarted.

#### <span id="page-24-0"></span>Add a License: Systems Without Internet Access

- **1.** You will have received a new license file by email. Download file and save to Desktop or Downloads.
- **2.** Press or click **Licensing** on the Configure menu.
- **3.** Press or click **Add License**.
- **4.** Browse for FactoryWiz DNC License (\*.FWDNCkey) file.
- **5.** Select the file and click **Open**.
- **6.** The new license information is displayed, and you are prompted to stop and restart your FactoryWiz DNC Server. Press or click **OK**.

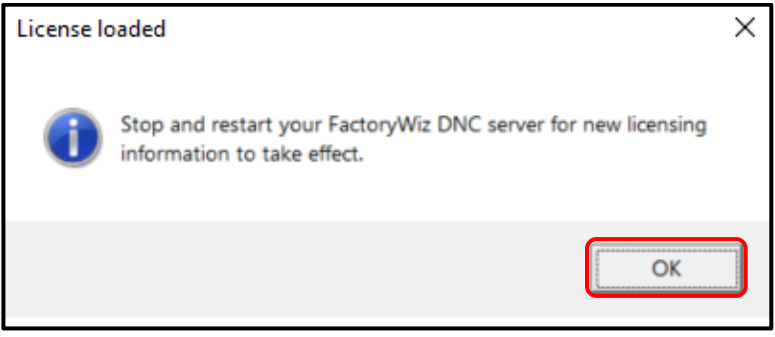

**7.** The new license will go into effect once the FactoryWiz DNC Server Application/Service is restarted.

#### <span id="page-24-1"></span>Wipe a License

Wiping a license replaces the current user keys and replaces them with new user keys. You will be required to obtain a new license file for the new user keys after the license is wiped.

*Warning:* Do not wipe the license unless you are having license problems that cannot be resolved by a FactoryWiz representative.

- **1.** Press or click **Licensing** on the main menu.
- **2.** Press or click **Wipe License**.
- **3.** You are prompted to stop and restart your FactoryWiz DNC Server.
- **4.** Press or click **OK** and then click **Return** to return to the Main menu.
- **5.** Press or click **Restart Server**.
- **6.** Press or click **OK** to stop the server and then restart it.
- **7.** When the login page displays, enter your **Username** then **Password** and click **Log In**.
- **8.** On the left side of the screen, click **Licensing**.

Five User Keys display at the top of the licensing information.

- **9.** Copy User Key 1 through 5 by dragging your cursor to select all five User Keys and then click the right mouse button and select **Copy**.
- **10.** Open a new e-mail and type your company name and License Request in the subject line.
- **11.** Paste the license keys in the body of the e-mail.
- **12.** Be sure to include all your contact information and send to *[licensing@factorywiz.com](mailto:licensing@factorywiz.com)*.
- <span id="page-25-0"></span>**13.** You will receive an e-mail with your license file and instructions on how to activate it.

## Machines

The FactoryWiz installation includes a set of sample machines to get you started. Machine configurations can be added, duplicated, edited, and organized into groups.

#### <span id="page-25-1"></span>Create a New Machine

- **1.** Press or click **Create Blank Machine** on the Configure menu.
- **2.** Enter the name for the new machine and press **Create**.

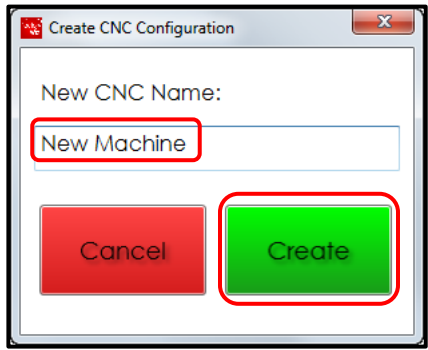

**3.** Update the configuration settings for the machine. A complete list of all configuration settings is provided in the [Machine](#page-42-0)  [Configuration Options](#page-42-0) section of this document.

Be sure to define the following information:

- Port Type: Which type of port is this? For typical RS232 machines use "Standard".
- COM Port: The port number that will be connected to this CNC. You should not use the same COM port number for more than one machine.
- Baud Rate: The speed at which the CNC is configured to communicate.
- Send Directories: The folders to be searched when queuing or requesting files.
- Receive Directories: The folders where received files from the machine will be stored.

*Note*: When you highlight an option, information about that option is displayed at the bottom of the frame.

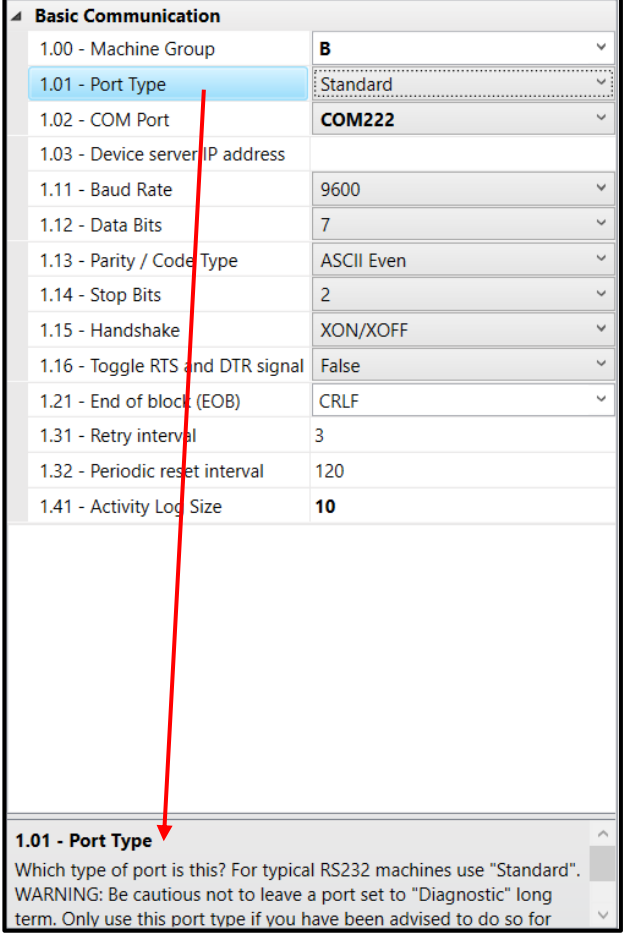

**4.** When you are done, press or click **Return to Main Menu**.

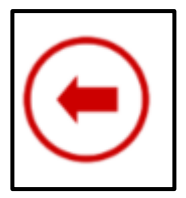

**5.** When you are prompted to save your changes, press **Yes**.

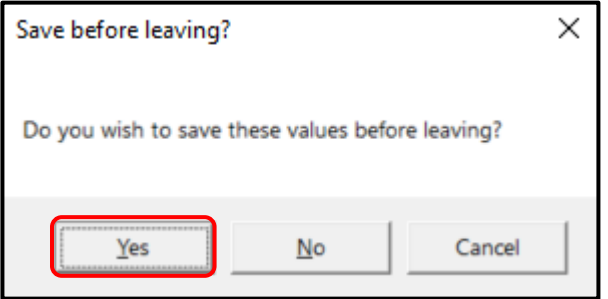

#### <span id="page-27-0"></span>Rename an Existing Machine

- **1.** Press or click a machine on the Main menu that you want to rename.
- **2.** In the **Configuration** group, press or click **Change Settings**.
- **3.** Click **Rename**
- **4.** Enter new name. Click **Rename** again.
- **5.** Restart FactoryWiz Server or Service to complete the process.

#### <span id="page-27-1"></span>Duplicate an Existing Machine

It is often easier and more dependable to create a new machine by duplicating the configuration of an existing machine. The installation comes with basic machine-type samples. As an example, if your factory has Fanuc controls, select Kitamura from the sample machines that come with your installation.

- **6.** Press or click a machine on the Main menu that you want to duplicate.
- **7.** In the **Configuration** group, press or click **Change Settings**.

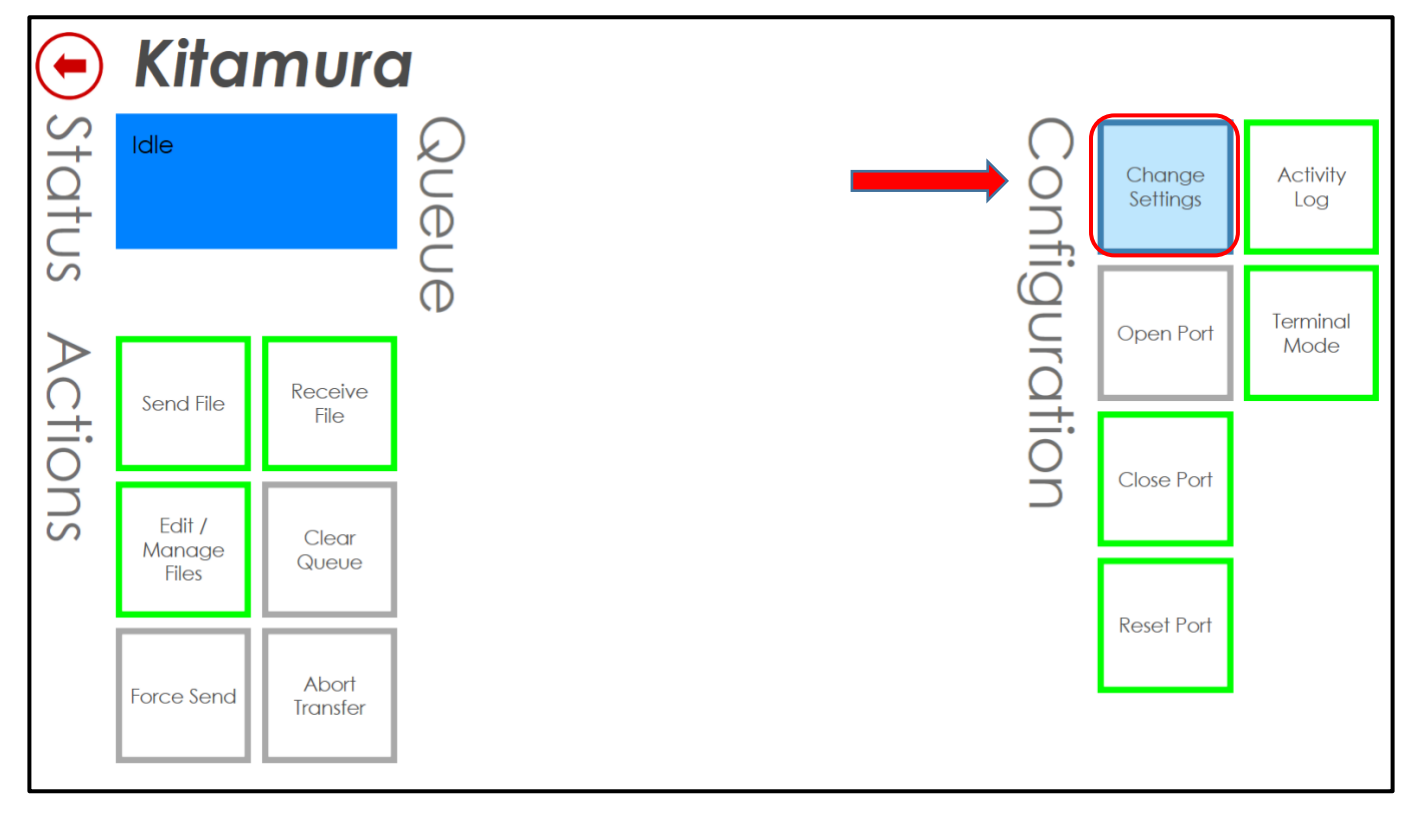

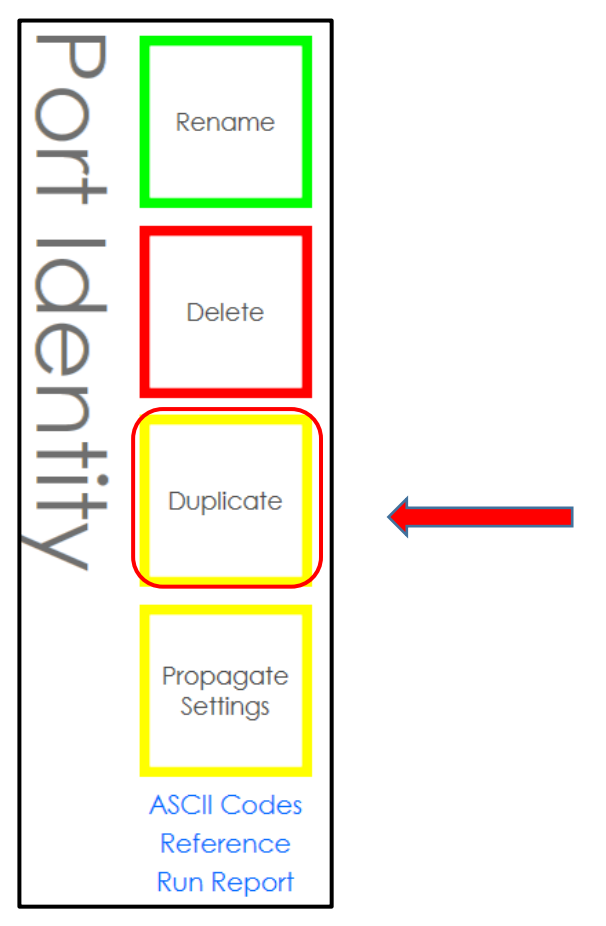

**9.** Enter the name for the new machine and press **Create**.

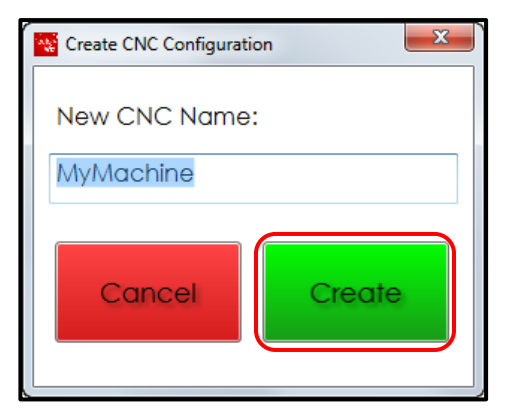

A configuration screen for the new machine opens. All the settings from the sample machine are copied to the new machine.

- **10.** You need only to make basic changes such as:
	- COM Port: The port number that will be connected to this CNC. You should not use the same COM port number for more than one machine.
	- Baud Rate: The speed at which the CNC is configured to communicate.
	- Send Directories: The folders to be searched when queuing or requesting files.
	- Receive Directories: The folders where received files from the machine will be stored.

**11.** When you are done, press or click **Return to Main Menu**.

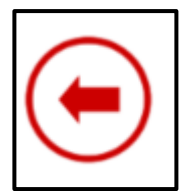

**12.** When you are prompted to save your changes, press, or click **Yes**.

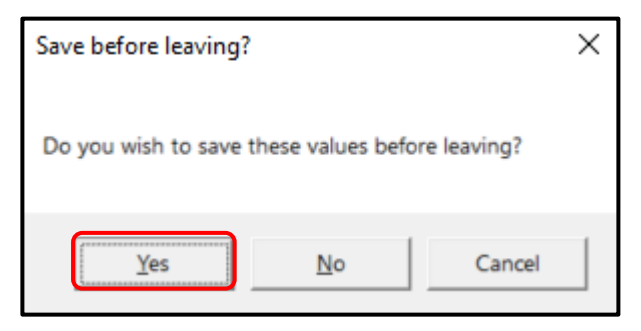

#### <span id="page-29-0"></span>Create a Machine Group

Machine groups are properties of machines. You define a machine group in the configuration settings of a machine. Once a group is defined, it can be selected for other machines.

Machine groups help you organize your CNC list by cell or department, making it simple to find or search for machines.

- **1.** Press or click a machine listed on the Main menu.
- **2.** Press or click **Change Settings**.
- **3.** In the Basic Communication list, place the cursor in the **Machine Group** setting to highlight the name.
- **4.** Enter a new name for the group.

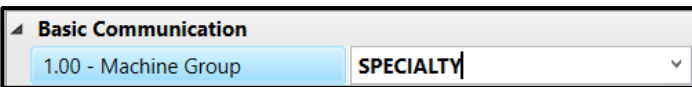

**5.** Press or click **Return to Main Menu**.

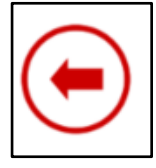

**6.** When you are prompted to save your changes, press, or click **Yes**.

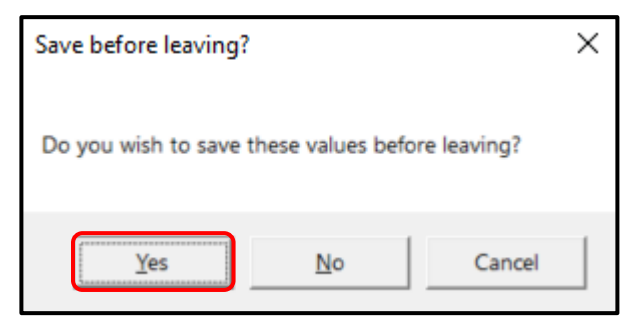

The new group will be added to the list of machine groups for all other machines. Be sure to review the machine visibility settings for other users defined in the system.

#### <span id="page-30-0"></span>Propagate settings to other machines

The settings defined for one machine can be propagated to other machines. For example, if you create a new machine group or customize send and receive directories, you can propagate the changes to other machines without having to update each machine one by one.

- **1.** Open a machine listed on the Main menu.
- **2.** Press or click **Change Settings**.
- **3.** Press or click **Propagate Settings**.
- **4.** In the list of **Settings to Copy**, select all the settings you want to propagate.

Use the Ctrl or Shift keys to select multiple settings.

**5.** In the list of **Target Machines**, select all the machines that will receive the settings.

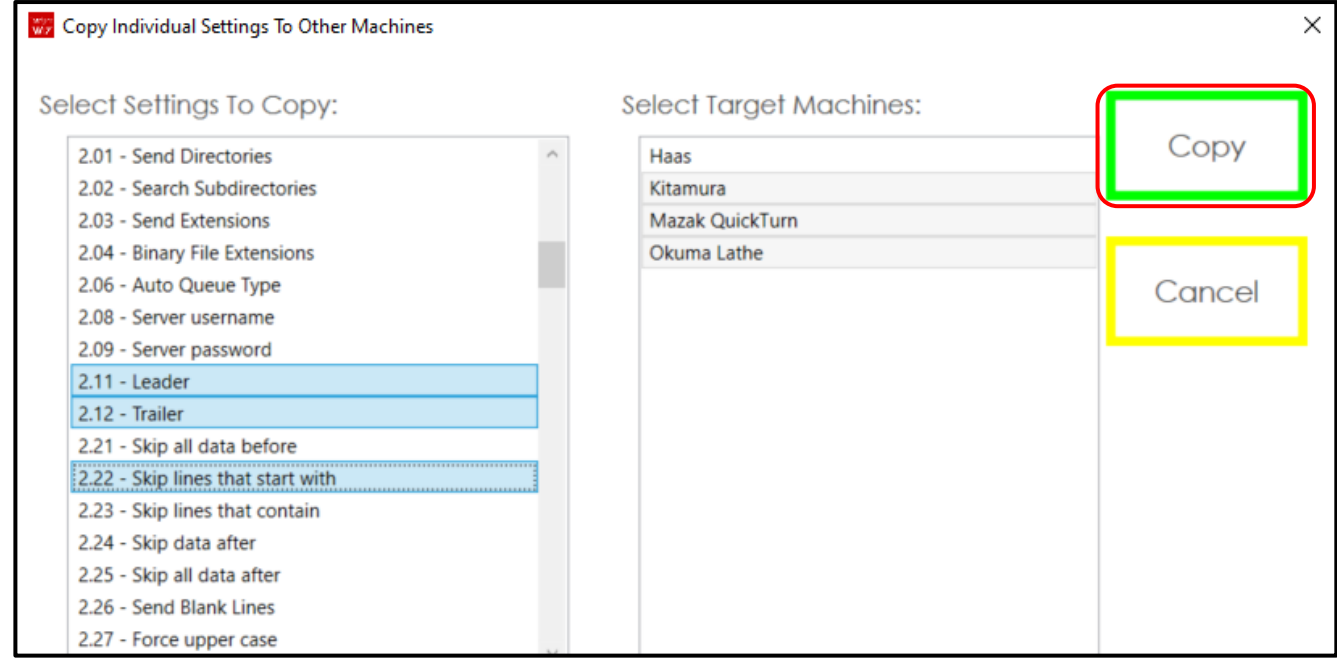

**6.** Press or click **Copy**.

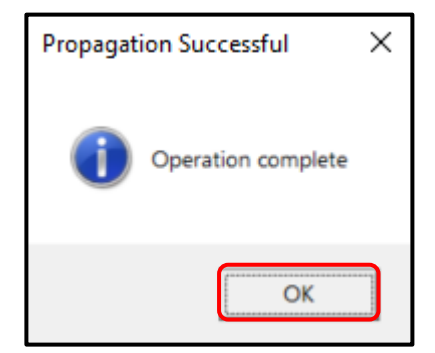

**7.** Once the copy function has been completed, press OK.

## <span id="page-31-0"></span>Backup Settings

After customizing your system, it is good practice to make a backup of your machines and user configurations.

- **1.** Press or click **Backup Settings** on the Configure menu.
- **2.** Select the **Machines** you want to back up. By default, all machines are selected.

Like most Windows applications, you can use the Ctrl and Shift keys to select multiple machines.

- **3.** Select the **Options** you want to back up. By default, all options are selected.
- **4.** Press or click **Backup**.
- **5.** Browse to the folder location where you want the backup file to be saved.
- **6.** Press **Save**.

A folder is created at the location you specified that contains backup files for the items you selected.

When you install an updated version of FactoryWiz DNC or install the software on a new computer, you can copy these files to the FactoryWiz DNC installation folder in the SHARED\CONFIGURATIONS directory.

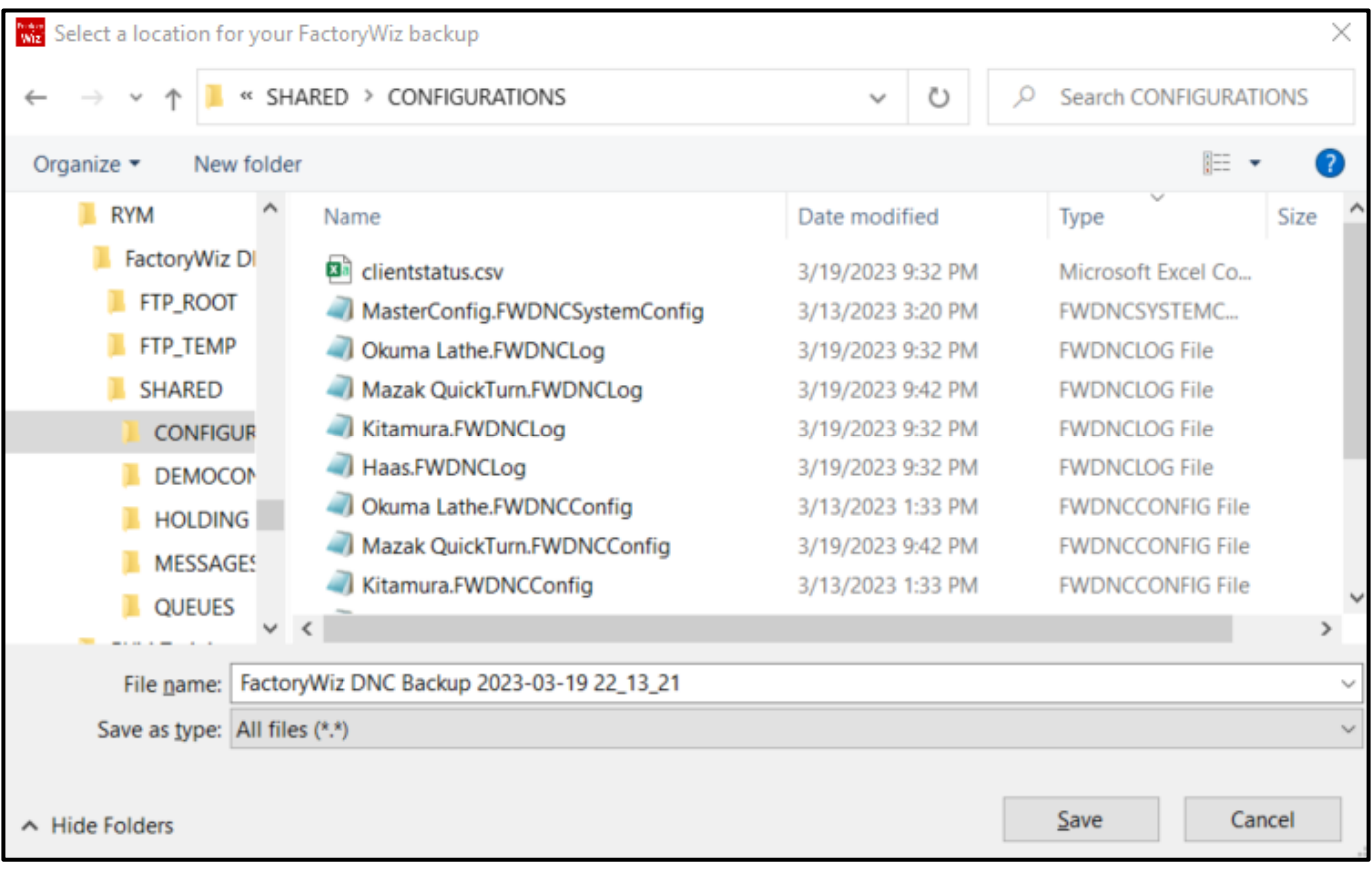

# <span id="page-32-0"></span>DNC Operations

FactoryWiz DNC supports multiple simultaneous file transfers, drip-feed capability, mid-program restart, remote requests, Mazatrol transfers, and more. Support for Ethernet machines means you can use FactoryWiz DNC to transfer to machines acting as FTP Clients, FTP Servers, or Microsoft SMB servers.

The structure of FactoryWiz DNC separates message and configuration directories so you can use Windows security features to further lock down access without manually manipulating each file.

Files that are not accessible to your DNC system can automatically be imported from local drives and removable media without risk of interruption. Spend less time moving one-time-use files into approved program directories, and never interrupt a drip-feed by accidentally removing a USB stick again.

FactoryWiz DNC can manage files going to and from USB drives for non-attached machines, ensuring that newly modified files get sent to the appropriate inbox folder for proper review

# <span id="page-32-1"></span>File Management

Each machine has actions you can use to manage your files.

## <span id="page-32-2"></span>View Files

- **1.** Select a machine on the Main menu.
- **2.** Press or click **Manage Files**.

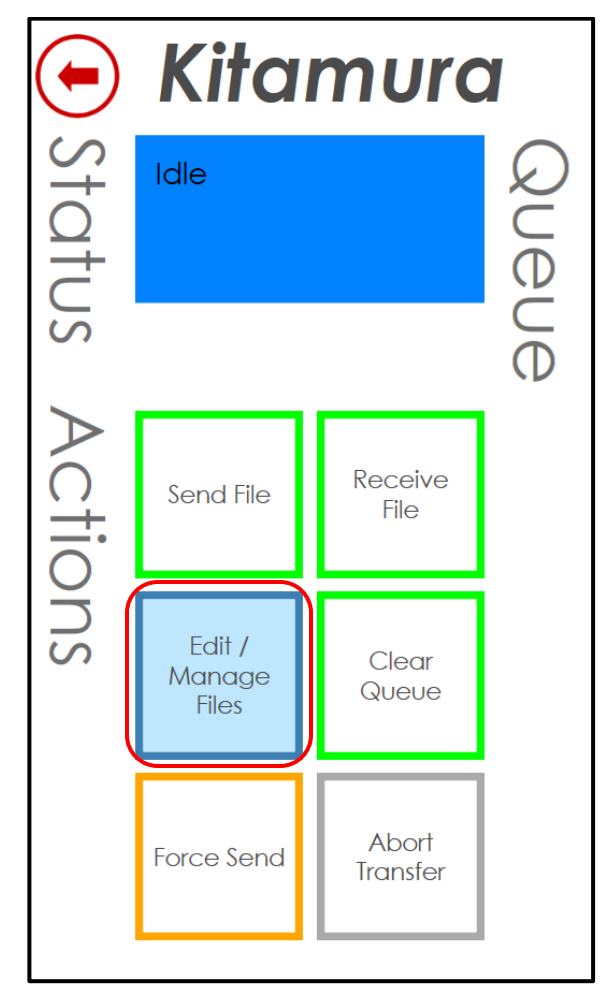

**3.** Choose a folder in the **Folders** list. The list displays the folder or folders defined as the Send Directories in the machine configuration.

All files in that folder are displayed in the Folder Contents list.

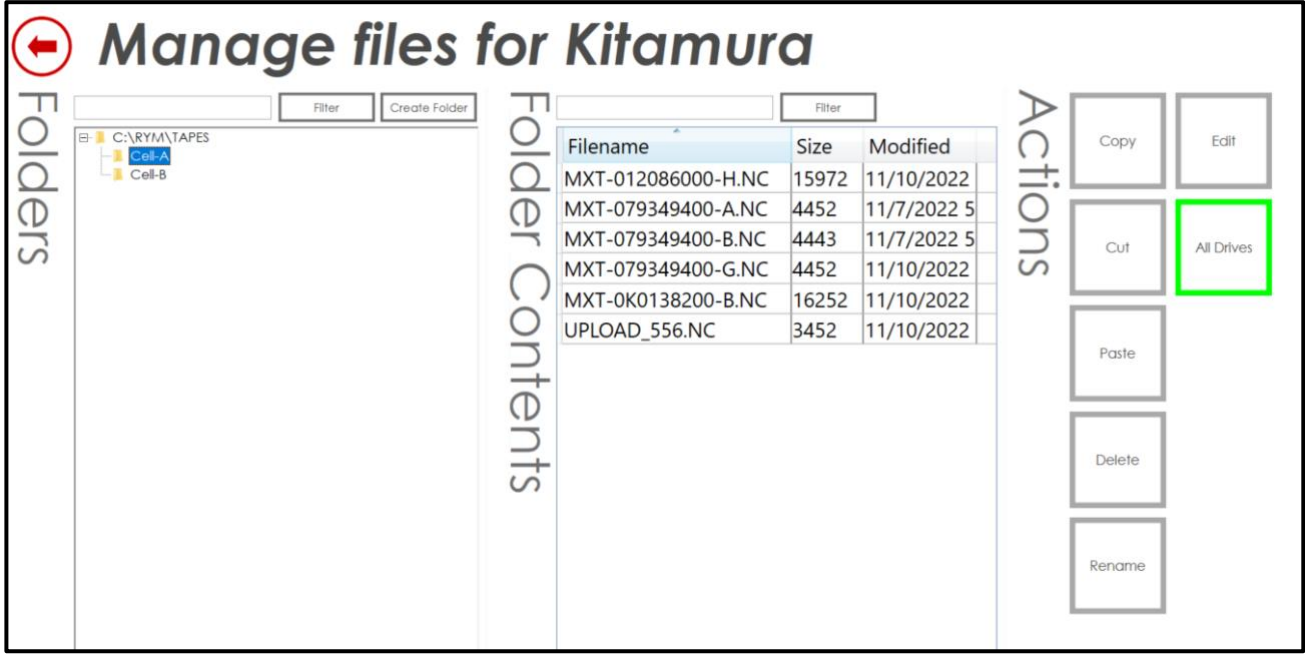

**4.** To display all folders on all drives, press **All Drives**.

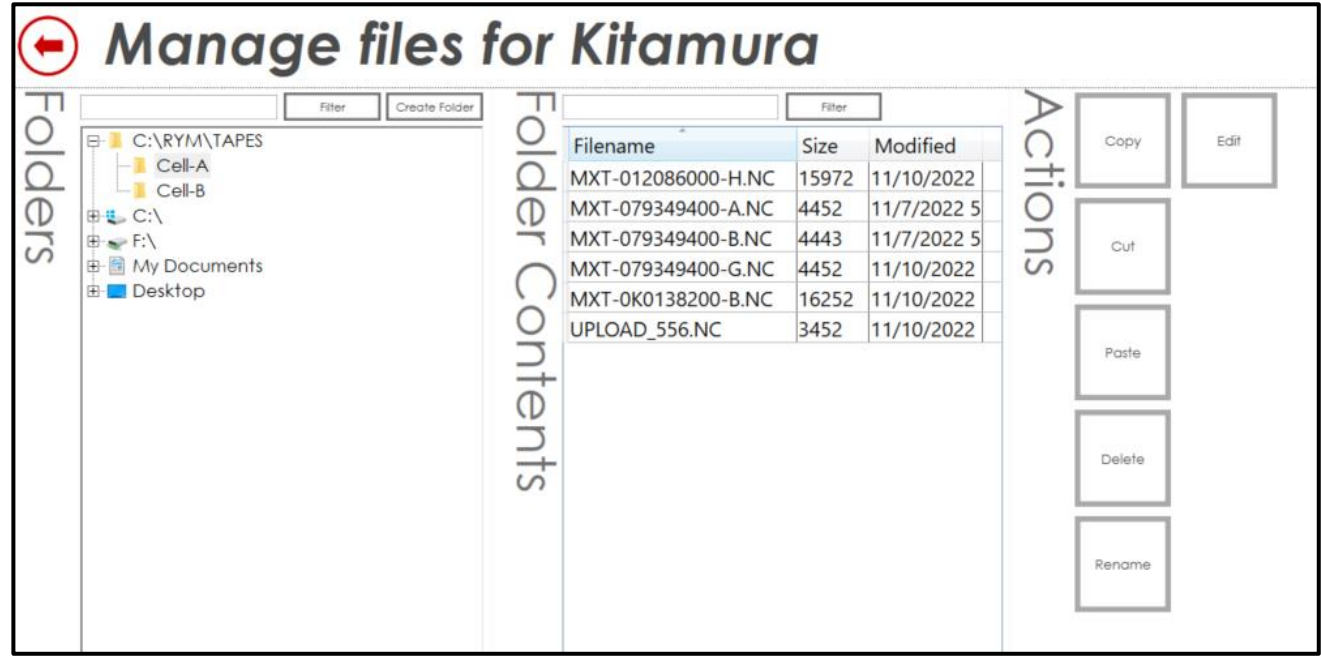

#### <span id="page-34-0"></span>Edit Files

The FactoryWiz Editor is designed specifically for editing G-code. It features:

- Powerful side-by-side file compare features
- Coordinate transformations translation, rotation, scaling, and mirroring
- Extract Program File Separate by O number, split a file into multiple files
- Sequence number maintenance renumber, resequence, N-blocks
- Several calculators designed for CNC programmers
- File analysis Min/max values, cycle times, and more
- Powerful search capability offering saved searches, find and replace
- Superior performance when editing large files
- Content based syntax coloring and font highlighting
- "View-only" mode prevents changing files
- File locking improves integrity over a network
- Customizable toolbars, colors, fonts, and other items

The FactoryWiz Editor lets you edit G-code in a separate screen without leaving the FactoryWiz DNC environment.

**1.** Select a file in the **Folder Contents** list that you want to edit and press **Edit**.

![](_page_34_Picture_138.jpeg)

The FactoryWiz Editor displays the NC code for the file.

![](_page_35_Picture_45.jpeg)

**2.** Use the functions in the Editor to edit the NC code. Commands on the toolbar let you jump to the next tool change, next speed change, next feedrate change, top of file and end of file.

![](_page_35_Picture_46.jpeg)

**3.** When you are done, save the file.

![](_page_35_Picture_47.jpeg)

**4.** Click **Exit** to return to FactoryWiz.

![](_page_35_Picture_48.jpeg)

#### <span id="page-36-0"></span>Copy and Paste Files

- **1.** Select a file in the **Folder Contents** list and press **Copy**.
- **2.** Optionally, choose another folder in the Folders list.
- **3.** Press **Paste** to paste the copied file.

#### <span id="page-36-1"></span>Rename Files

- **1.** Select a file in the **Folder Contents** list and press **Rename**.
- **2.** Type the new name.

#### <span id="page-36-2"></span>Delete Files

**1.** Select a file in the **Folder Contents** list and press **Delete**.

# <span id="page-36-3"></span>File Transfer

FactoryWiz makes it easy to send and receive files between the system and CNC machines.

#### <span id="page-36-4"></span>Queue a file to send to a machine

- **1.** Open FactoryWiz DNC Client. Login if required.
- **2.** Select a machine on the Main menu.
- **3.** Press or click **Send File**.

![](_page_36_Figure_16.jpeg)

- **4.** The **Folders** list displays the folders defined in the Send Directories option for the machine. If necessary, select a folder.
- **5.** In the list of **Folder Contents**, select the file that will be sent to the machine.

![](_page_37_Picture_93.jpeg)

- **6.** Choose the location in the queue for the file:
	- Queue as last file
	- Queue as next file
- **7.** Choose one of the following actions:
	- **Send File (Once)**: Send the file to the queue. This action will use the Automatic Timeout setting in the machine configuration. If a file transfer is stopped for more than this number of seconds, the system will automatically cancel the file transmission.
	- **Drip Feed (Once)**: Send the file to the queue and disable the Timeout Setting in the machine configuration. Use drip feed for programs that exceed the memory of the machine.
	- **Loop Mode**: Keep sending the same file until the queue is manually cleared.
	- **Find Manually**: Only users with permission to *Queue From Anywhere* can use this action. Otherwise, files can only be sent from the send directory. Click Find Manually and then browse to the location of the file on a USB or hard drive.

The file is added to the Queue list.

![](_page_38_Picture_102.jpeg)

Depending on how the machine is set up to receive files, go to the machine and read the program into memory.

#### <span id="page-38-0"></span>Remove files from the queue

Files can be removed from the queue two ways:

- Press Clear Queue to remove all files from the queue
- Right-click on a file in the queue and then choose Remove

If you need to stop the transfer of a file, press **Abort Transfer**.

#### <span id="page-38-1"></span>Restart a file transfer after a tool break

When a tool breaks at the machine and interrupts a file transfer, the file can be restarted from the point where the interruption occurred.

- **1.** At the machine, make a note of the block in the NC code where the transfer was interrupted.
- **2.** In FactoryWiz DNC Client, select the machine in the Main menu.
- **3.** Press **Send File**.
- **4.** Select the file to add to the queue.
- **5.** Select **Toolbreak Edit Before Sending**.

![](_page_39_Picture_39.jpeg)

- **6.** Press Send File (Once).
- **7.** A temporary copy of the file is made, and the file is opened in the Editor. Make any changes to the file in the new window.

![](_page_39_Picture_40.jpeg)

**8.** Save the file and close the Editor.

![](_page_40_Picture_1.jpeg)

The file is added to the queue.

*Note*: The Editor must be closed before returning to the DNC window. If the Editor is not closed first, the system prompts you to save your edits. If the Cancel button is depressed, the file will not be queued.

![](_page_40_Picture_134.jpeg)

#### <span id="page-40-0"></span>Auto Queue Files (Drop Box)

A directory can be set up to automatically send files to a machine.

- **1.** Select a machine on the Main menu.
- **2.** Press or click **Change Settings**.
- **3.** In Item 2.05 **Auto queue directory**, enter the name of a unique directory for this machine.

For example:

- Send Directories is set to C:\TAPES\Outbox\MachineABC
- Receive Directories is set to C:\TAPES\Inbox\MachineABC
- Auto Queue Directory is set to C:\TAPES\Queue\MachineABC
- **4.** Press or click **Return to Main Menu**.
- **5.** When prompted, save your changes.
- **6.** In Windows Explorer, drag a copy of a file into the queue directory.

Every few seconds, FactoryWiz reads the folder. When it finds a file in this directory, it automatically queues this file for the machine. After the file is queued, the system will delete the file from the Auto queue directory.

# <span id="page-41-0"></span>Manage Ports

Typically, ports are managed only when there is a communication problem. When a connection is lost, use Close Port, Open Port and Restart Port to restore communication.

*Note*: When the Retry Interval for the machine is set to 0, the port will have to be reopened manually.

![](_page_41_Figure_4.jpeg)

To test if the correct Baud rate is used for the machine, press Terminal Mode to open a diagnostic terminal for the machine.

![](_page_41_Picture_46.jpeg)

# <span id="page-42-0"></span>Machine Configuration Options

# <span id="page-42-1"></span>Basic Communications

#### <span id="page-42-2"></span>1.00 - Machine Group

Under which group heading should this machine appear? Use this setting to organize your machines and limit access.

#### <span id="page-42-3"></span>1.01 - Port Type

- Standard RS232 machines
- FTP Server Ethernet connection
- FTP Client Ethernet connection
- Focas Ethernet connection
- Heidenhain TCP Ethernet connection
- UNC Ethernet connection
- UNC\_Intermediate Ethernet connection
- Demo Used for training
- Diagnostic Used for troubleshooting. Should only be used with FactoryWiz tech.

#### <span id="page-42-4"></span>1.02 - COM Port

Select the COM port which will be connected to this CNC. You should not use the same COM port number for more than one CNC.

#### <span id="page-42-5"></span>1.03 - Device server IP Address

The device server IP depends on the port type you are connecting to.

#### **Standard – Moxa or serial device IP Address**

The IP address of your serial device server. This will be used to ping your device server prior to performing a port open (speeds startup), and to periodically verify the device server is still turned on. If you leave this blank, communication will work, however status checking will not be performed. Always leave blank for USB connected devices and internal COM ports.

#### **UNC Intermediate – Machine IP Address**

The IP address of your CNC. This is only needed for this machine type if you are making use of the TCP DPRNT function – otherwise leave blank.

#### **UNC – Machine IP Address**

The IP address of your CNC. This is only needed for this machine type if you are making use of the TCP DPRNT function – otherwise leave blank

#### **FTP Client – CNC IP Address**

The IP Address of your CNC

#### **FTP Server – CNC IP Address**

The IP Address of your CNC

#### **Focas – CNC IP Address**

The IP Address of your CNC. This will be used as the primary authentication method, regardless of username and password settings.

#### <span id="page-43-0"></span> $1.04$  – TCP port

The TCP port number depends on the Port type.

#### **FTP Client – 21**

The TCP port corresponding to the FTP server on your CNC. Normally 21.

#### **FTP Server – 21**

The TCP port corresponding to the FTP server on your CNC. Normally 21.

#### **Focas – 8193**

The TCP port corresponding to the FOCAS interface on your CNC. Normally 8193.

#### <span id="page-43-1"></span>1.06 - UNC return path

The folder where FactoryWiz DNC will retrieve files from - either on the CNC, or a network location the CNC can access. This may or may not be the same as the UNC target.

#### <span id="page-43-2"></span>1.07 - UNC path username

If the folder is on a different computer and you are not using domain users to authenticate, you may enter the username here.

#### <span id="page-43-3"></span>1.08 - UNC path password

If the folder is on a different computer and you are not using domain users to authenticate, you may enter the password here.

#### <span id="page-43-4"></span>1.09 – DPRNT TCP Port

The TCP port corresponding to the DPRNT output on your machine, if applicable. If not in use, leave at 0.

#### <span id="page-43-5"></span>1.11 - Baud Rate

Select the baud rate (speed) at which the CNC is configured to communicate. This MUST match the speed used by the CNC.

#### <span id="page-43-6"></span>1.12 - Data Bits

Select the data bits in each byte. For most machines this is 7.

#### <span id="page-43-7"></span>1.13 - Parity / Code Type

Select the parity used by the CNC. For most machines this will be ASCII Even.

#### <span id="page-43-8"></span>1.14 - Stop Bits

Select the stop bits used by the CNC. For most machines this will be 1 or 2.

#### <span id="page-43-9"></span>1.15 - Handshake

Select the handshake type used by the CNC. For most machines this will be XON/XOFF (also known as DC Codes or Software handshaking). RTS/CTS handshaking (also known as Hardware handshaking) is less common.

#### <span id="page-43-10"></span>1.16 – Toggle RTS and DTR signal

This is an experimental setting to address when a serial device does not register the correct handshake setting. Do not use with Quatech devices.

#### <span id="page-44-0"></span>1.21 - End of block (EOB)

Select the character(s) required by the CNC for End of Block. If unsure, try CRLF (Carriage Return + Line Feed).

#### <span id="page-44-1"></span>1.31 - Retry interval

How often should the system attempt to reconnect? Tip: Higher values will mean a longer wait after a connection is turned on before a file transfer can be accomplished. Lower values will slow the system down as connections are attempted. We recommend starting with a value of 3 (minutes).

#### <span id="page-44-2"></span>1.32 - Periodic reset interval

How often should the connection be reset? Tip: When using Moxa units, we recommend a value of 120.

#### <span id="page-44-3"></span>1.41 - Activity Log Size

What is the maximum size (in kb) for the activity log? (Recommended size is 256)

<span id="page-44-4"></span>1.51a – Machine Path 1 Name (Focas port type)

Give a display for PATH 1 on your machine (only useful on multipath machines)

#### <span id="page-44-5"></span>1.51b – Machine Path 2 Name (Focas port type)

Give a display for PATH 2 on your machine (only useful on multipath machines)

<span id="page-44-6"></span>1.51c – Machine Path 3 Name (Focas port type)

Give a display for PATH 3 on your machine (only useful on multipath machines)

#### <span id="page-44-7"></span>1.51d – Machine Path 4 Name (Focas port type)

Give a display for PATH 4 on your machine (only useful on multipath machines)

#### <span id="page-44-8"></span>1.51e – Machine Path 5 Name (Focas port type)

Give a display for PATH 5 on your machine (only useful on multipath machines)

#### <span id="page-44-9"></span>1.61 – Username (FTP Client port type)

When establishing an FTP connection with your CNC, this username will be used.

#### <span id="page-44-10"></span>1.62 - Password (FTP Client port type)

When establishing an FTP connection with your CNC, this password will be used.

#### <span id="page-44-11"></span>1.63 – Alternate FTP directory format (FTP Server port type)

Use this with Mitsubishi based controls which requires an IIS compatible directory format.

#### <span id="page-44-12"></span>1.65 – FTP passive mode (FTP Client port type)

Turn on to enable PASSIVE mode connections instead of ACTIVE mode.

#### <span id="page-44-13"></span>1.66 – FTP folder to access (FTP Client port type)

When establishing an FTP connection with your CNC and not desiring to access the root directory, define the appropriate starting folder here.

#### <span id="page-45-0"></span>1.67 – FTP client alternate mode (FTP Client port type)

Uses an alternate method of establishing an FTP connection to your machine. Implemented originally for Fagor controllers.

# <span id="page-45-1"></span>Sending Options

#### <span id="page-45-2"></span>2.01 - Send Directories

Folders to be searched (allowed) when queueing or requesting files. One per line. UNC paths preferred.

#### <span id="page-45-3"></span>2.02 - Search subdirectories

Search folders underneath the send folder when sending files.

#### <span id="page-45-4"></span>2.03 - Send Extensions

File extensions that should be displayed / searched when adding files to the queue. One per line such as "".NC".

#### <span id="page-45-5"></span>2.04 - Binary File Extensions

File extension which indicates a transfer should be performed in raw binary (often used for exec tape transfer). Note: affects receiving of binary files also.

#### <span id="page-45-6"></span>2.05 - Auto queue directory

Files in this directory will automatically be queued, transferred to the CNC, and then deleted. FactoryWiz scans this folder every few seconds. When it finds a file in this directory, it automatically queues this file for the machine. After the file is queued, the system deletes the file from the Auto queue directory.

#### <span id="page-45-7"></span>2.06 – Auto queue type

When a file is queued via the Auto queue directory, should it be queued as a standard (to memory) file transfer or as a DNC (drip-feed) transfer?

#### <span id="page-45-8"></span>2.08 – Server username

If folders exist on another computer and you are not using domain authentication, you may enter the username here.

#### <span id="page-45-9"></span>2.09 – Server password

If folders exist on another computer and you are not using domain authentication, you may enter the password here.

#### <span id="page-45-10"></span>2.11 - Leader

Data to be appended before the start of the program. Custom characters can be entered as ASCII values inside <>. Example: A Carriage-Return character has an ASCII value of 13 and can be entered as <13>. A NULL character can be entered as <00>.

#### <span id="page-45-11"></span>2.12 - Trailer

Data to be appended after the end of the program. Custom characters can be entered as ASCII values inside <>. Example: A Carriage-Return character has an ASCII value of 13 and can be entered as <13>. A NULL character can be entered as <00>.

#### <span id="page-45-12"></span>2.21 - Skip all data before

Any data up to and including the specified character will be omitted from the file transmission.

#### <span id="page-46-0"></span>2.22 - Skip lines that start with

Any lines starting with this character will be omitted.

#### <span id="page-46-1"></span>2.23 - Skip lines that contain

Any lines containing this character will be omitted, regardless of where they appear on the line. Tip: Use a % to avoid sending duplicate percent signs if one exists in your leader and another in your part program.

#### <span id="page-46-2"></span>2.24 - Skip data after

Any data including and after the specified character on a given line will be omitted.

#### <span id="page-46-3"></span>2.25 - Skip all data after

Any data including and after the specified character for the remainder of the file will be omitted.

#### <span id="page-46-4"></span>2.26 - Send Blank Lines

Include blank lines when sending files.

#### <span id="page-46-5"></span>2.27 - Force upper case

When transmitting data, convert all lower-case characters to UPPER-CASE characters.

#### <span id="page-46-6"></span>2.28 - Mask characters

Remove these characters when sending data. Example: <0><18><20>

#### <span id="page-46-7"></span>2.29 - Characters to substitute when sending

When sending replace one character with another. Use numeric ASCII values in <>, with a semi-colon after each pair. Example: <13>=<00>;

#### <span id="page-46-8"></span>2.31 - Automatic timeout

If a file transfer is stopped for more than this number of seconds, the system will automatically cancel the file transmission.

#### <span id="page-46-9"></span>2.32 - Send without XON timeout

Send the program after (x) seconds if no XON is received. Blank or zero disables the feature.

#### <span id="page-46-10"></span>2.33 - Hardware handshake to release file

When using hardware handshake, which line should be used to trigger the release of the program?

#### <span id="page-46-11"></span>2.34 - Advance queue on reset

When a safety timeout occurs, should the next file be loaded? When set to 'No' FactoryWiz DNC will return to the beginning of the interrupted transfer instead.

## <span id="page-46-12"></span>2.35 – Process CALL statements

Use this feature to merge two or more files together prior to transferring into your CNC. Sometimes used in place of standard subprogram calls for drip-feeding. If not using this feature, it is recommended that you leave this setting disabled to prevent parsing all your files unnecessarily. If using this feature, set to NO NESTING to prevent parsing each CALLed file for further CALL statements.

#### <span id="page-47-0"></span>2.36 – Permit shortcut files to be followed

If a shortcut file is queued, should the file be sent never, sent only if the target files is in the permitted directory, or always sent?

#### <span id="page-47-1"></span>2.41 - Ready To Send (RTS) String

String to be output to the CNC when a transfer is ready. For most machines leave blank.

#### <span id="page-47-2"></span>2.42 - Ready To Send (RTS) Interval

Number of seconds between each RTS transmit. Leave at 0 or blank to disable.

#### <span id="page-47-3"></span>2.43 - RS491 protocol enabled

Should the DNC system respond to RS491 control codes? Not needed for most machines.

#### <span id="page-47-4"></span>2.44 - Repeatedly send XON signal

Should the DNC system send an XON character every two seconds? Leave at false for most machines. Mostly for Haas controllers with a particular software bug.

#### <span id="page-47-5"></span>2.51 - Character delay

After every character, the software will pause for (x) milliseconds. If experiencing buffer overflows on a machine that does not perform handshaking, try adding a delay. This setting is ignored when using device driver handshaking.

#### <span id="page-47-6"></span>2.52 - Block delay

After every line, the software will pause for (x) milliseconds. If experiencing buffer overflows on a machine that does not perform handshaking, try adding a delay. This setting is ignored when using device driver handshaking.

#### <span id="page-47-7"></span>2.53 - Character delay (first block)

Time (in milliseconds) to pause between each character on the first line only.

#### <span id="page-47-8"></span>2.54 - First block delay

After the first line only, the software will pause for (x) milliseconds. If experiencing buffer overflows on a machine that does not perform handshaking, try adding a delay. This setting is ignored when using device driver handshaking.

#### <span id="page-47-9"></span>2.55 - Send buffer level

Adjusts the size of the transmit buffer for the RS232 device. Normal is appropriate for most situations, however high baud rates and slow networks may benefit from the LARGE value. To solve handshake problems, try using SMALL.

#### <span id="page-47-10"></span>2.61 – Files to purge from UNC folder (extensions)

When transferring files to a UNC port, any existing files with the listed extensions will be deleted from the folder. USE WITH CAUTION – YOU WILL NOT BE ABLE TO GET THESE FILES BACK!

#### <span id="page-47-11"></span>2.62 – Ordered files to be followed

When the CNC requests a directory list and the files are queued, should FactoryWiz add a prefix such as 001- to order the files appropriately? This must be set to FALSE when using FTP with Brother machines.

#### <span id="page-47-12"></span>2.71 - UNC target flush interval

Files in the outbox will be deleted after the specified number of hours. Put a number here. 0 or blank signifies the feature is turned off.

#### <span id="page-48-0"></span>2.72 – Renaming file when sending

When transferring, rename the file. Use %filename% and %ext% as variables. Blank disables renaming.

#### <span id="page-48-1"></span>2.73 - Direct to search when sending

When clicking Send from the Client, should it skip showing the folder tree and only show search? For large directory structures on slow networks.

#### <span id="page-48-2"></span>2.81 – Program to launch before transmission

The full path to the program which will be invoked before a file is sent.

#### <span id="page-48-3"></span>2.82 - Program to launch after transmission

The full path to the program which will be invoked after a file is sent.

#### <span id="page-48-4"></span>2.83 – Force temporary copy

All files queued through the Client should have a temporary copy generated for transmission. Useful for automated scripts.

## <span id="page-48-5"></span>Receiving Options

#### <span id="page-48-6"></span>3.01 - Receive Directories

Folder where received files from this machine will be stored. UNC paths preferred. Tip: Usually, you will want to use only one directory per machine.

#### <span id="page-48-7"></span>3.03 - Use CNC defined filename only

When receiving a file via FTP, leave the original filename defined by the CNC intact.

#### <span id="page-48-8"></span>3.04 – Keep files separate when receiving (FOCAS)

When receiving a file via Focas, separate files.

#### <span id="page-48-9"></span>3.11 - Program identifier 1

Whatever text comes after this string will be used for the filename when files are received automatically.

#### <span id="page-48-10"></span>3.12 - Program identifier 2

Whatever text comes after this string will be used for the filename when files are received automatically, but only if the first program identifier string is not present.

#### <span id="page-48-11"></span>3.13 - Default Filename

If no program ID is present, this will be used as a fallback filename.

#### <span id="page-48-12"></span>3.14 - Receive filename prefix

Prefix to add to automatically generated filenames.

#### <span id="page-48-13"></span>3.15 - Receive filename suffix

Suffix to add to automatically generated filenames.

#### <span id="page-49-0"></span>3.16 - Auto rename type

When receiving a file with the same name as an existing file in the receive directory, should the system overwrite the old file, rename the old file, or employ version numbering?

#### <span id="page-49-1"></span>3.18 - Receive filename truncate string

The filename will automatically remove anything including and after this string. For example, if the first line received from the CNC is"O1111(COMMENT)" and you enter "(" as the truncate string, the file would be saved as O1111.

#### <span id="page-49-2"></span>3.21 - Receive timeout

If the system detects inactivity for (x) seconds, a received file will be deemed complete (in seconds). 3 is the default, but if files are being cut off before completion try increasing this setting.

#### <span id="page-49-3"></span>3.22 - Auto code recognition

When receiving data, automatically detect EIA versus ISO code.

#### <span id="page-49-4"></span>3.23 – Group files into folders

When this option is activated, any files received into the UNC intermediate folder within a 10 second period will be placed into the same folder underneath the inbox folder.

#### <span id="page-49-5"></span>3.31 - Ignore data before first end-of-block

When receiving data, should any data before the first detected EOB be discarded?

#### <span id="page-49-6"></span>3.32 - Ignore data after last end-of-block

When receiving data, should any data after the last detected EOB be discarded?

#### <span id="page-49-7"></span>3.33 - Receive blank lines

Should blank lines be saved when received?

#### <span id="page-49-8"></span>3.35 - Ignore Fadal checksum

You should always select TRUE if using a Fadal controller.

#### <span id="page-49-9"></span>3.41 - Mask characters

Remove these characters when receiving data. Example: <0><18><20>

#### <span id="page-49-10"></span>3.42 - Characters to substitute when receiving

When receiving replace one character with another. Use numeric ASCII values in <>, with a semi-colon after each pair. Example: <13>=<00>;

#### <span id="page-49-11"></span>3.43a – Receive suffix for machine path 1 (Focas port type)

Once received, files will have the configures suffix appended so you can tell apart path 1 vs path 2 files, etc.

#### <span id="page-49-12"></span>3.43b – Receive suffix for machine path 2 (Focas port type)

Once received, files will have the configures suffix appended so you can tell apart path 2 vs path 1 files, etc.

#### <span id="page-49-13"></span>3.43c – Receive suffix for machine path 3 (Focas port type)

Once received, files will have the configures suffix appended so you can tell apart path 3 vs path 1 files, etc.

#### <span id="page-50-0"></span>3.43d – Receive suffix for machine path 4 (Focas port type)

Once received, files will have the configures suffix appended so you can tell apart path 4 vs path 1 files, etc.

#### <span id="page-50-1"></span>3.43e – Receive suffix for machine path 5 (Focas port type)

Once received, files will have the configures suffix appended so you can tell apart path 5 vs path 1 files, etc.

#### <span id="page-50-2"></span>3.51 – File received email recipient

If you enter an email address here, the recipient will get notified every time a file is sent back from this CNC. Ensure that your SMPT mail server settings are entered on the System Settings page for this to work. Multiple email recipients may be defined with addresses separated by a semicolon.

#### <span id="page-50-3"></span>3.52 – Receive confirmation program ID

Enter an identifier here to enable sending a confirmation back to the CNC after every received program. If blank, feature is disabled. Normal format would be something like "O7111(FILE CONFIRMATION – DELETE WHEN READ)" or any other text that should constitute the top line of the file.

#### <span id="page-50-4"></span>3.61 - DPRNT filename

Used to identify which outputs from the CNC are DPRNT related.

#### <span id="page-50-5"></span>3.62 - DPRNT save directory

Where should DPRNT data which is not intended for FactoryWiz be saved (if different from the standard receive directory)?

#### <span id="page-50-6"></span>3.63 - DPRNT save type

Specify the method by which DPRNT files are named and saved. To create a new file for each DPRNT received, select "Auto Date/Time". To continue adding to the same DPRNT file specified by the CNC, select "Append". To allow the CNC to overwrite existing files, select "Overwrite". Using "Process" will look for the APPEND- command within the file contents and use that for the filename. The APPEND- command is controlled by setting4.41. If "Process" is selected but no command is specified in 4.41, APPEND- will be assumed.

#### <span id="page-50-7"></span>3.70 – Auto receive files

When this option is activated, any files received into the UNC return folder will be moved to the Master return folder. This option is ONLY active when the UNC out and UNC return folder are set separately in setting 1.05 and 1.06. This option is destructive – files in the return folder will be moved, not copied.

## <span id="page-50-8"></span>Remote Commands

#### <span id="page-50-9"></span>4.02 - Request for file command

Used to remotely add a file to the queue.

#### <span id="page-50-10"></span>4.03 - Request for file command (drip feed)

Used to remotely add a file to the queue (for drip-feed with timeouts disabled).

#### <span id="page-50-11"></span>4.04 - Prefix to assume for requested files

This prefix will be appended to the beginning of the file name for all requested files.

#### <span id="page-51-0"></span>4.05 - Suffix to assume for requested files

This suffix will be appended to the end of the file name for all requested files.

#### <span id="page-51-1"></span>4.06 - Search inside Files

Look for the requested program identifier inside files in the send directory. This will slow down the search substantially and should not be used with folders containing many files and subdirectories.

#### <span id="page-51-2"></span>4.07 - File not found message

This is the text which will be returned to the CNC when a file cannot be found. Enter EOB as ASCII characters such as <13><10>.

#### <span id="page-51-3"></span>4.08 - Remote request clears queue

Enable this option if you only intend to have one item in the queue at a time. Will clear out accidentally queued entries automatically.

#### <span id="page-51-4"></span>4.09 – Request truncate string

This string will be ignored when it comes after a remote request command.

#### <span id="page-51-5"></span>4.11 - Request to save command

Used to remotely define the name of a file about to be sent to the DNC software. Rarely used.

#### <span id="page-51-6"></span>4.12 - Command to ignore

Used to ignore a line that should not be processed as a command.

#### <span id="page-51-7"></span>4.21 - Launch a program command

Using this command will launch a pre-defined program.

#### <span id="page-51-8"></span>4.22 - Launch a program target

The full path to the program which will be invoked by the launch command.

#### <span id="page-51-9"></span>4.23 - Launch program arguments

Configure whether additional information is passed to the launched program. Pass the CNC name, additional arguments from remote command, neither, or both.

#### <span id="page-51-10"></span>4.31 - Redirect command

Using this command will cause all subsequent remote commands to be forwarded to another device.

#### <span id="page-51-11"></span>4.32 - Redirect default target

When the port opens, automatically begin redirecting commands to this target. Generally used with barcode readers.

#### <span id="page-51-12"></span>4.41 – Append command

Using this command will cause all subsequent text to be saved into a designated file. Use in the format of DPRNT[APPEND-FILENAME.TXT]" to start, and "DPRNT[APPEND-]" to cease. Be sure to cancel the command when finished to ensure subsequent commands are recognized.

#### <span id="page-52-0"></span>4.42 – Request for directory command

Using this command will cause the system to generate a list of available files and queue it up for this CNC. The operator may then press RECEIVE at the CNC in order to get the list. If search subdirectories are turned on or there are many files, the CNC could run out of the room before getting the entire list. Be sure to configure setting 4.43 also when using this command.

#### <span id="page-52-1"></span>4.43 – Request for directory program ID

When using the request for directory command, a file will be sent to the CNC with a particular number. Enter the desired ID here, such as "O7000". Only used in conjunction with setting 4.42

#### <span id="page-52-2"></span>4.50 – Remote request searches subfolders

This controls if a remote request will cause searching under subfolders, including a remote FTP get command. Separate from 2.02 which controls subdirectories for client access.

# <span id="page-52-3"></span>Mazatrol Options

#### <span id="page-52-4"></span>5.01 - CMT protocol enabled

Use CMT protocol to transfer via CMT IO, required for Mazatrol programs on T32/M32 and older controllers.

#### <span id="page-52-5"></span>5.02 - CMT controller type

Select the type of Mazak controller (if using CMT) so that file names can be properly parsed.

#### <span id="page-52-6"></span>5.03 - CMT response delay

Slower CNCs may require additional delay (in milliseconds) when initializing the session to communicate properly.

#### <span id="page-52-7"></span>5.04 - CMT block delay

Slower CNCs may require additional delay (in milliseconds) mid-file to communicate properly.

#### <span id="page-52-8"></span>5.11 - CMT file extension

All files with the designated extension will be treated as CMT files.

#### <span id="page-52-9"></span>5.12 - CMT name to use when receiving

Should the system use the first program number found in the received file, the first program comment found in the received file, or a filename based on the date and time?

#### <span id="page-52-10"></span>5.13 - CMT file prefix

When receiving CMT files, this will be appended to the automatically generated name.

#### <span id="page-52-11"></span>5.14 - CMT file suffix

When receiving CMT files, this will be appended to the automatically generated name.

#### <span id="page-52-12"></span>5.15 – Use Mazatrol filename for UNC received

Will search the file for a Mazatrol filename and rename the file accordingly. You may need to rename to a number in order to return to the machine, though.

# <span id="page-53-0"></span>Monitoring Options

This section applies only to customers who have purchased and implemented FactoryWiz Monitoring system, a separate product. All other customers can skip to next section.

#### <span id="page-53-1"></span>6.01 - Monitoring method

This will determine which method, if any, will be used to collect data for FactoryWiz CNC Monitoring.

#### <span id="page-53-2"></span>6.02 - FactoryWiz Monitoring Name

If the name of this machine in FactoryWiz Monitoring differs from the name in FactoryWiz DNC, indicate the correct FactoryWiz Monitoring name here.

#### <span id="page-53-3"></span>6.11 - DPRNT start of cycle command

When received from the CNC, FactoryWiz will consider the machine in-cycle.

#### <span id="page-53-4"></span>6.12 - DPRNT end of cycle command

When received from the CNC, FactoryWiz will consider the machine completed with a cycle.

#### <span id="page-53-5"></span>6.13 - Paused command

When received from the CNC, FactoryWiz will set the machine to a paused status.

#### <span id="page-53-6"></span>6.15 - Part ID command

When received from the CNC, FactoryWiz will set the current part name.

#### <span id="page-53-7"></span>6.21 - DPRNT alarm command

When received from the CNC, FactoryWiz will consider the machine in an alarm state. Append text after the alarm command to indicate which alarm.

#### <span id="page-53-8"></span>6.22 - DPRNT batch name command

When received from the CNC, FactoryWiz will store the following data in the batch field.

#### <span id="page-53-9"></span>6.23 - DPRNT batch quantity command

When received from the CNC, FactoryWiz will store the following data in the batch quantity field.

#### <span id="page-53-10"></span>6.24 - DPRNT custom double command

When received from the CNC, FactoryWiz will store the following data in the custom double field.

#### <span id="page-53-11"></span>6.25 - DPRNT custom integer command

When received from the CNC, FactoryWiz will store the following data in the custom number field.

#### <span id="page-53-12"></span>6.26 - DPRNT custom text 1 command

When received from the CNC, FactoryWiz will store the following data in the custom text 1 field.

#### <span id="page-53-13"></span>6.27 - DPRNT custom text 2 command

When received from the CNC, FactoryWiz will store the following data in the custom text 2 field.

#### <span id="page-54-0"></span>6.28 - DPRNT custom text 3 command

When received from the CNC, FactoryWiz will store the following data in the custom text 3 field.

#### <span id="page-54-1"></span>6.29 - DPRNT email command

When received from the CNC, FactoryWiz will send an email.

#### <span id="page-54-2"></span>6.30 - Idle reason command

When received from the CNC, FactoryWiz will set the machine's idle reason.

#### <span id="page-54-3"></span>6.31 - Idle commit command

When received from the CNC, FactoryWiz will save the existing idle time and begin a new period.

#### <span id="page-54-4"></span>6.32 - Job command

When received from the CNC, FactoryWiz will store the following data in the job field.

#### <span id="page-54-5"></span>6.33 - Mode command

When received from the CNC, FactoryWiz will store the following data in the mode field.

#### <span id="page-54-6"></span>6.34 - Operator name command

When received from the CNC, FactoryWiz will store the following data in the operator name field.

#### <span id="page-54-7"></span>6.35 - Part counter command

When received from the CNC, FactoryWiz will update the machine resettable part counter field with the specified value.

#### <span id="page-54-8"></span>6.36 - Reference runtime command

When received from the CNC, FactoryWiz will update the reference runtime field with the specified value.

#### <span id="page-54-9"></span>6.37 - Sequence command

When received from the CNC, FactoryWiz will update the current sequence field with the specified value.

#### <span id="page-54-10"></span>6.38 - Tool command

When received from the CNC, FactoryWiz will update the current tool field with the specified value.

#### <span id="page-54-11"></span>6.39 - Parts per cycle command

When received from the CNC, FactoryWiz will update the number of parts produced by each program cycle with the specified value.

#### <span id="page-54-12"></span>6.40 – Variable command

When received from the CNC, FactoryWiz will record a variable's value. Requires the command, the variable number, an equal sign, and the variable. Example: DPRNT[FWMV600=-0.123] would set variable 600 to -0.123 in the FactoryWiz Monitoring database.

#### <span id="page-54-13"></span>6.51 – Filename sets PART ID in monitoring

When enabled, the filename will be set as the monitoring Part ID each time a file is transferred to a machine.

#### <span id="page-55-0"></span>6.61 - Haas MDC poll interval

When using Haas MDC, how many seconds should elapse between queries?

#### <span id="page-55-1"></span>6.62 - Haas collect O number

When using Haas MDC, should the O number be collected and placed in the Part ID field? When set to True, the O number may still be overwritten by a DPRNT command. When set to False, the O number will not be collected at all, and the ID must come from a DPRNT or other method.

#### <span id="page-55-2"></span>6.63 - Haas determines MDI state

When using Haas MDC, software differentiates between MDI state and standard Idle / Running?

#### <span id="page-55-3"></span>6.64 - Haas disable MDC command

When using Haas MDC, this remote command will disable MDC polling temporarily. Use this before sending a file from the CNC to the computer to prevent accidental interference from polling.

#### <span id="page-55-4"></span>6.65 - Haas disable MDC time

When using the 6.64 Haas MDC disable command, how many minutes should pass before polling is resumed?

#### <span id="page-55-5"></span>6.66 - Haas MDC poll reference time variable

When using Haas MDC, should the system look in a macro variable to find the reference runtime? Requires program modification. Enter a number, or 0 to disable.

## <span id="page-55-6"></span>Barcode Reader

#### <span id="page-55-7"></span>7.01 - Barcode Port Type

Which type of port is this? For typical RS232 ports use "Standard".

#### <span id="page-55-8"></span>7.02 - Barcode COM Port

Select the COM port which will be connected to this barcode reader. This must not be the same number as is used for the CNC.

#### <span id="page-55-9"></span>7.03 - Barcode Baud Rate

Select the baud rate (speed) at which the barcode reader is configured to communicate. This MUST match the speed used by the barcode reader. Most barcode readers default to 9600 baud.

#### <span id="page-55-10"></span>7.04 - Barcode Data Bits

Select the data bits in each byte. Most barcode readers default to 8.

#### <span id="page-55-11"></span>7.05 - Barcode Stop Bits

Select the stop bits used by the barcode reader. Most barcode readers default to 1.

#### <span id="page-55-12"></span>7.06 - Parity / Code Type

Select the parity used by the barcode reader. For most barcode readers this will be ASCII None.

# <span id="page-56-0"></span>Appendix A: Importing settings from PC-DNC Plus system

Settings from a PC-DNC Plus system can be imported into FactoryWiz DNC.

1. On the **Windows Start** menu, click **All Programs** > **FactoryWiz DNC Server** > **Import PC-DNC Plus Config**.

A dialog box will open with two paths displayed:

- The current path to the original PC-DNC Plus configurations
- The current FactoryWiz Server location.
- 2. If the PC-DNC Plus location is not correct, browse to the correct folder.

(This could be a backup location for PC-DNC Plus, or even a USB storage device)

3. Make sure the box is checked to remove any existing FactoryWiz DNC configurations.

(When doing the original install, sample machines are entered)

4. Click **Start**.

# <span id="page-57-0"></span>Appendix B: Remote Request Procedure

## **Machines with full keyboards**

It is best to consistently use the same program number for the request program on all machines. In this sample, I have chosen O7000.

FactoryWiz DNC Configurations for Remote request using the O7000 program:

4.02- Request for file command: (GET-4.03- Request for file command (drip feed): (DNC-4.04- Prefix to assume for requested files: LEAVE BLANK 4.05- Suffix to assume for requested files: LEAVE BLANK

Remote program should look like this: % O7000(GET-FILENAME.EXT) M30 %

#### **Basic remote request operation steps:**

Edit the O7000 request program on the machine. Output the O7000 request program. Read the requested program into machines memory. <span id="page-58-0"></span>Appendix C – Downloads

<span id="page-58-1"></span>[Moxa Device Driver \(3.2\)](https://www.dropbox.com/s/2jcasu3wpx9uvp0/moxa-nport-windows-driver-manager-for-windows-7-server-2008-or-later-driver-v3.2.exe?dl=1)

<span id="page-58-2"></span>[Moxa Device Search Utility](https://cdn-cms.azureedge.net/getmedia/9754d565-6a3a-41fb-8e9e-4455266fb2fb/moxa-device-search-utility-utility-v2.6.zip)

<span id="page-58-3"></span>[Factorywiz Software](https://maintenance.factorywiz.com/downloads/)